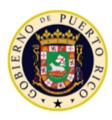

GOVERNMENT OF PUERTO RICO

Department of Health Medicaid Program

# Puerto Rico Medicaid Management Information System

DEL\_PRMMIS\_Final\_User\_Documentation\_PEP\_Enrollment\_OPR\_Ref\_Guide

Provider Enrollment Portal (PEP) Enrollment Steps – Ordering, Prescribing, and Referring (OPR) Providers

Phase Two Final User Documentation

Training Material – Reference Guide

Version 3.1

# g<mark>⊐</mark>ınwell

# **Change History**

| Version # | Date       | Modified By           | Description                |
|-----------|------------|-----------------------|----------------------------|
| 3.1       | 10/22/2021 | Gainwell Technologies | Logo updated per CR 21-672 |
| 3.0       | 03/15/2021 | Gainwell Technologies | R17/R18 Updates            |
| 2.0       | 10/28/2020 | Gainwell Technologies | Gainwell Rebranding        |
| 1.0       | 07/15/2020 | DXC Technology        | Approved Deliverable       |

# Contents

| С | hange Hi | listory                | ii  |
|---|----------|------------------------|-----|
| С | ontents  |                        | iii |
| Т | ables    |                        | iii |
| 1 | Acror    | nyms                   | 1   |
| 2 | Over     | view                   | 2   |
| 3 | New      | Enrollment Application | 3   |
|   | 3.1      | General Information    | 3   |
|   | 3.2      | Specialties            | 11  |
|   | 3.3      | Service Location       | 14  |
|   | 3.4      | Addresses              | 24  |
|   | 3.5      | Capacities             | 28  |
|   | 3.6      | Associations           | 31  |
|   | 3.7      | Credentials            |     |
|   | 3.8      | Other                  | 43  |
|   | 3.9      | Disclosures            | 47  |
|   | 3.10     | Attachments            | 52  |
|   | 3.11     | Agreement/Submit       | 55  |
| 4 | Notifi   | ications               | 62  |
|   | 4.1      | Fingerprints Required  | 62  |
|   | 4.2      | Return to Provider     | 62  |
|   | 4.3      | Enrollment Approval    | 62  |
|   | 4.4      | Enrollment Denial      | 62  |

# Tables

| Table 1 – Acronyms            | 1  |
|-------------------------------|----|
| Table 2 – General Information | 3  |
| Table 3 – Specialties         | 11 |
| Table 4 – Service Location    | 14 |
| Table 5 – Addresses           | 24 |
| Table 6 – Capacities          | 28 |
| Table 7 – Associations        | 31 |
| Table 8 – Credentials         | 34 |
| Table 9 – Other               | 43 |
| Table 10 – Disclosures        | 47 |

Version 3.1 Page iii

Provider Enrollment Portal (PEP) Enrollment Steps - Ordering, Prescribing, and Referring (OPR) Providers

| Table 11 – Attachments      | 52 |
|-----------------------------|----|
| Table 12 – Agreement/Submit | 55 |

# 1 Acronyms

The following table contains the list of abbreviations used within the text of this document. Acronyms found in images are not necessarily addressed unless the acronym is needed to complete the task.

#### Note: This acronym list will not include all potential HIPAA-related transaction information.

| Table 1 | – Acronyms |
|---------|------------|
|---------|------------|

| Acronyms | Definition                                                  |
|----------|-------------------------------------------------------------|
| ACA      | Affordable Care Act                                         |
| ADA      | Americans with Disabilities Act                             |
| ATN      | Application Tracking Number                                 |
| DDE      | Direct Data Entry                                           |
| DEA      | Drug Enforcement Agency                                     |
| EDI      | Electronic Data Interchange                                 |
| EIN      | Employee Identification Number                              |
| HIPAA    | Health Insurance Portability and Accountability Act of 1996 |
| ID       | Identifier                                                  |
| LMS      | Learning Management System                                  |
| MCD      | Medicaid ID                                                 |
| NPI      | National Provider Identifier                                |
| OPR      | Ordering, Prescribing, and Referring Provider               |
| PDF      | Portable Document Format                                    |
| PEP      | Provider Enrollment Portal                                  |
| PHI      | Protected Health Information                                |
| PII      | Personally Identifiable Information                         |
| PRMMIS   | Puerto Rico Medicaid Management Information System          |
| PRMP     | Puerto Rico Medicaid Program                                |
| RTP      | Return to Provider                                          |
| SSN      | Social Security Number                                      |
| URL      | Uniform Resource Locator                                    |

# 2 Overview

The **Provider Enrollment Portal (PEP) Enrollment Steps – Ordering, Prescribing and Referring (OPR) Providers Reference Guide** includes enrollment application instructions and notifications applicable to providers wishing to enroll in the Puerto Rico Medicaid Program (PRMP) using the Provider Enrollment Portal (PEP). In order to complete an application for enrollment as an OPR in the PRMP, you must complete all required enrollment steps and submit your application for review.

This document may be used in conjunction with training sessions or as a stand-alone reference resource.

Training participants are assumed to have general familiarity with navigating the internet, using computers, and understanding terminology such as icon, desktop, folders, tabs, browsers, search, toolbars, menus, mouse, hyperlinks, printing options, and save options. It is recommended for participants to bring note-taking materials such as writing utensils, a notepad, highlighters or sticky notes.

This document, along with other PEP training documents, is available in the Puerto Rico Medicaid Program (PRMP) Learning Management System (LMS). You can find it by going to the following link: <u>https://lms.prmmis.pr.gov</u>

After reading the **Provider Enrollment Portal (PEP) Enrollment Steps – Ordering, Prescribing and Referring (OPR) Providers Reference Guide**, Providers should be able to complete these learning objectives in PEP:

- Complete all required enrollment application steps
- Submit an enrollment application
- Understand the different notifications received from the Provider Enrollment Portal and the required actions to take

Note: This training guide contains fictitious information and does not contain protected health information (PHI) or personally identifiable information (PII) data.

# 3 New Enrollment Application

A new enrollment application displays after having completed the Enrollment Registration page.

To see the detailed steps for completing the Enrollment Registration page, refer to **Section 2.1** of the **Provider Enrollment Portal (PEP) Navigation Reference Guide**.

The Ordering, Prescribing, and Referring (OPR) enrollment type applies to physicians or other eligible providers that enroll in Medicaid to order, prescribe, refer or attend items or services for Medicaid beneficiaries, even though they do not submit claims to Medicaid.

The Enrollment Process for an OPR consists of multiple steps that must be completed in order to accept and submit an enrollment application.

Each step is discussed in the following sections, including the panels and fields that must be completed.

## 3.1 General Information

#### **Quick Reference – General Information**

Table 2 – General Information

| Step       | Task                        | Action                                                                                                    | Result                                                                                                    |  |
|------------|-----------------------------|----------------------------------------------------------------------------------------------------|----------------------------------------------------------------------------------------------------|--|
| Start from | m the General Information   | on page, the first step on a new enrollm                                                                                                    | nent application page.                                                                                                    |  |
| 1          | Select Enrollment<br>Type.  | Click the dropdown list under<br>Enrollment Type and select<br>Ordering, Prescribing, Referring.                                                                           | <ul> <li>a. Pop-up window displays, indicating that once the application is saved the Enrollment Type cannot be changed.</li> <li>b. The required enrollment steps for an OPR and a progress bar display at the top of the page.</li> </ul> |  |
| 2          | Select Provider<br>Type.    | Click the drop-down list under<br>Provider Type and select the<br>relevant Provider Type.                                                                                  | Pop-up window displays, indicating that<br>once the application is saved, the<br>Provider Type cannot be changed.                                                                                                    |  |
| 3          | Add Effective Date.         | Enter the date you wish the enrollment in PRMP to be effective.                                                                                                    | Effective date is added.                                                                                                    |  |
| 4          | Add General<br>Information. | Complete the rest of the General<br>Information page, including:<br>a. Provider Information and<br>related questions<br>b. Contact Information<br>Click Save and Continue. | General Information is saved.<br>Progress bar advances to the next<br>available page.                                                                                                    |  |

#### **Detailed Steps**

1. Once registration has been completed, the new enrollment application begins with the General Information step.

| 🕆 📶 Provider Enrollment 🤜                    | General Information                                                                                                    |                     |
|----------------------------------------------|----------------------------------------------------------------------------------------------------|---------------------|
|                                              |                                                                                                    | Print 😢             |
| Tracking Number:                             |                                                                                                    |                     |
| General                                      | Re                                                                                                    | quired Fields ( 🛊 ) |
| Kenzellen Type     Select a value            |                                                                                                    |                     |
| Provider Information                         |                                                                                                    | -                   |
| information on the W-9 for businesses and in | me on tax, corporation, or other legal documents. The legal name and Provider Federal Tax Identification Number (TIN) must match<br>Internal Revenue Service records for individuals. | the                 |

In the Initial **Enrollment Information** section, click the dropdown list under **Enrollment Type** and select the **"Ordering, Prescribing, Referring"** option.

| Tracking Number: 9572834801 🔞  | * Enrollment Type                |
|--------------------------------|----------------------------------|
| General                        | select a value 👻                 |
| Initial Enrollment Information | select a value                   |
| Enrollment Type                | Atypical Providers               |
|                                | Facility                         |
|                                | Group or Clinic                  |
|                                | Individual or Sole Proprietor    |
|                                | Individual Within A Group        |
|                                | Ordering, Prescribing, Referring |

a. Once an Enrollment Type is selected, a pop-up window displays, indicating that once data on this page is saved, the Enrollment Type cannot be changed.

| 🛈 Enrollment Type                                                                                                    |
|----------------------------------------------------------------------------------------------------|
| Once you have saved the information on this page, you will not be able to change the Enrollment Type. Please confirm your selection before proceeding. |
| ок                                                                                                    |

b. The steps required to complete the enrollment for an OPR display at the top of the page, along with a progress bar to show your current progress.

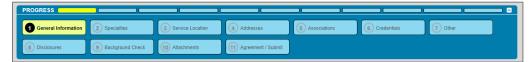

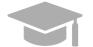

**DIFFERENT ENROLLMENT STEPS DISPLAYED:** The steps displayed at the top of the screen may continue to change during the enrollment process as more information is entered in the application that dictate the remaining steps that are required.

Steps are determined to be required, optional, or non-applicable based on the Provider Type, Specialties, and other related information.

2. Click the dropdown list under **Provider Type** and select the appropriate Provider Type for the OPR that is enrolling. The Provider Types shown in the drop-down list are for the OPR Enrollment Type.

|          | * Provider Type        | 0        |
|----------|------------------------|----------|
|          | select a value         | •        |
|          |                        | Q        |
|          | select a value         |          |
|          | Audiologist            | <b>^</b> |
|          | Chiropractor           |          |
| e<br>it∈ | Dentist                | ts<br>s. |
| •        | Hearing Aid Specialist |          |
|          | Midwife                | •        |

Once the Provider Type is selected a pop-up window displays, indicating that once the data on this page is saved, the Provider Type cannot be changed.

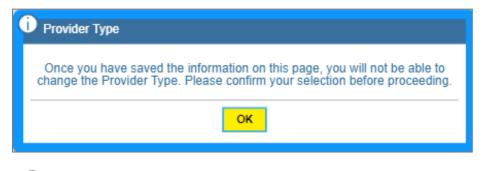

**PROVIDER TYPE:** The Provider Type drop-down list is dynamic based on the Enrollment Type selected. If you do not see your Provider Type in this list, verify that you have selected the correct Enrollment Type.

3. In the **Effective Date** field, enter the date (or leave the default) you wish the enrollment in PRMP to be effective once approved.

|                              |     |                 |   |                  |   | Required Field |
|------------------------------|-----|-----------------|---|------------------|---|----------------|
| Initial Enrollment Informati | ion |                 |   |                  |   | •              |
| * Enrollment Type            | 0   | * Provider Type | 0 | * Effective Date | 0 |                |
| Facility                     | -   | select a value  | • | 07/15/2019       |   |                |

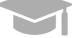

**NOTE:** Retroactive enrollment dates will only be considered for approval up to 90 days in the past.

- 4. Complete the remaining sections of the General information page.
  - a. <u>Provider Information and related questions</u> Includes fields to enter identifying information about the provider being enrolled.

For an OPR, this section displays individual-related fields.

| Provider Information                         | on                       |                                                            |                   |                                 |         |                              |      |                                |      |                        |                |
|----------------------------------------------|--------------------------|------------------------------------------------------------|-------------------|---------------------------------|---------|------------------------------|------|--------------------------------|------|------------------------|----------------|
| The Provider Name m<br>businesses and Intern | ust be the<br>al Revenue | current name on tax, corpor<br>Service records for individ | ation, o<br>uals. | r other legal documents. The le | egal na | ame and Provider Federal Ta: | x Id | dentification Number (TIN) mus | t ma | tch the information of | on the W-9 for |
| Title                                        | 0                        | ★ Legal Last Name                                          | 0                 | * First Last Name               | 0 9     | Second Last Name             | 0    | <b>≭</b> First Name            | 0    | Middle Name            | 0              |
| Suffix                                       | 0                        | Gender                                                     | 0                 | What is your ethnicity?         |         | 🕫 🌲 Birth Date               | e    | Ø * SSN                        |      |                        | 0              |
|                                              |                          | select a value                                             | •                 | select a value                  |         | •                            |      | <b>#</b>                       | -    | -                      | 4>             |
| * NPI                                        | 0                        |                                                            |                   |                                 |         |                              |      |                                |      |                        |                |
| * Preferred Commu<br>select a value          | nication L               | anguage 🕜                                                  |                   |                                 |         |                              |      |                                |      |                        |                |

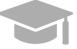

**NOTE:** Characters with accents are not accepted within PEP fields. If you are using your browser's auto-fill settings, verify that the information in the application's fields is correct before saving.

Answer the questions that display at the bottom of the **Provider Information** section. Answer the "Are you currently enrolled as a **Provider?**" and "Were you previously enrolled as a **provider?**" based on the appropriate scenario.

#### i. New Enrollment:

• If you have never been approved for enrollment in PRMP through PEP.

Answer No to the currently enrolled and previously enrolled questions.

| Are you currently enrolled as a Provider?   | G |
|---------------------------------------------|---|
| 🔾 Yes 💿 No                                  |   |
| Nere you previously enrolled as a Provider? | G |
| Ves No                                      |   |

#### ii. Additional Enrollment:

• If you have been approved for enrollment in PRMP through PEP,

AND

For Puerto Rico Medicaid Management Information System Use for the Puerto Rico Department of Health This document may not be used without the prior written permission by the Government of Puerto Rico © 2021 Gainwell Technologies

• If you are currently active in the PRMP,

These steps are most common if you are:

• Adding a new Primary Service Location that was not previously included in your PEP enrollment application. This is most common if you open a new location after your initial enrollment.

OR

• Applying with a different Enrollment Type.

Please note that if you are applying with more than one Enrollment Type, you must **wait for your first enrollment application to be approved** before submitting your second application. You will need the provider identification number generated when your first enrollment application is approved in order to complete these steps.

Select **Yes** for the currently enrolled question.

| Are you cur | ently enrolled as a Provider? | 0 |
|-------------|-------------------------------|---|
| • Yes       | O No                          |   |

Click **No** in the displayed revalidation pop-up window.

| 8                                                      |                          |                                                                                                    |
|--------------------------------------------------------|--------------------------|----------------------------------------------------------------------------------------------------|
| Resume/Revalidate Enrolln<br>Tracking Number (ATN) inc | nent menu<br>luded in vo | base click Yes. You will be routed to the<br>u where you can enter the Application<br>our revalidation notification.Using that<br>of the application with your current<br>lation. |
|                                                        | NO                       | YES                                                                                                    |

You will be prompted to enter your Current Provider Identifier. This is the Medicaid Identifier (MCD) that was listed in your Welcome Letter and is associated with your previously approved PEP enrollment application. If you have multiple service locations, enter the MCD for any active service location. The one ending in "00" is the primary service location and is preferred.

| Are you currently enrolled as a Provider? | 0 | * Current Provider Identifier | 0 |
|-------------------------------------------|---|-------------------------------|---|
| • Yes O No                                |   |                               |   |

Select No for the previously enrolled question.

| Were you pr | eviously enrolled as a Provider? | 6 |
|-------------|----------------------------------|---|
| O Yes       | • No                             |   |

#### iii. <u>Revalidation (Currently Active):</u>

- If you were previously approved for enrollment in PRMP through PEP, AND
- If you are currently active in the PRMP,

AND

For Puerto Rico Medicaid Management Information System Use for the Puerto Rico Department of Health This document may not be used without the prior written permission by the Government of Puerto Rico © 2021 Gainwell Technologies

• You received a letter requesting you to revalidate your enrollment.

The letter will include your ATN from your previously approved enrollment application; the ATN will be used to auto-populate data in your revalidation enrollment application.

Select Yes for the currently enrolled question.

| Are you cur | rently enrolled as a Provider? | Ø |
|-------------|--------------------------------|---|
| • Yes       | O No                           |   |

Click **Yes** in the displayed revalidation pop-up window.

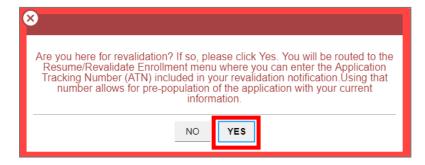

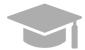

**NOTE:** If Yes is clicked in the revalidation pop-up window, you will be taken to the Resume/Revalidate Enrollment menu option. This option is discussed in **Section 2.4** of the **Provider Enrollment Portal (PEP) Navigation Reference Guide**.

#### iv. <u>Reenrollment (Currently Inactive):</u>

If you were previously approved for enrollment in PRMP through PEP,

AND

• If you were terminated and are now inactive in the PRMP.

You must apply for reenrollment. Select **No** for the currently enrolled question and **Yes** for the previously enrolled question.

| Are you currently enrolled as a Provider?   | 0 |                                |   |
|---------------------------------------------|---|--------------------------------|---|
| 🔿 Yes 💿 No                                  |   |                                |   |
| Were you previously enrolled as a Provider? | 0 | * Previous Provider Identifier | 0 |
| • Yes 🔿 No                                  |   |                                |   |

When you select **Yes**, you will be prompted to enter your Previous Provider Identifier. This is the Medicaid Identifier (MCD) that was listed in your Welcome Letter and is associated with your previously approved PEP enrollment application. If you have multiple service locations, enter the MCD for any active service location. The one ending in "00" is the primary service location and is preferred.

Answer the remaining question that asks if you are Medicare enrolled.

| Are you Me | dicare enrolled? | Ø |
|------------|------------------|---|
| 🔿 Yes      | No               |   |

b. <u>**Contact Information**</u> - Enter contact information for the person responsible for addressing any application-related questions.

| Title              | 0       | * I ast Name   | 0 | Second Last Name | First Name   | 0 | Middle Name | 0 | Suffix | 0 |
|--------------------|---------|----------------|---|------------------|--------------|---|-------------|---|--------|---|
| * Address Line 1   |         |                | 0 | Address Line 2   |              | Ø |             |   |        |   |
| * City             | 0       | * State        | Ø | * Country        | 🔰 🇯 ZIP Code | 0 |             |   |        |   |
|                    |         | select a value | - | select a value   |              |   |             |   |        |   |
| * Phone Type       | 0       | * Phone Number | 0 | Extension        | Fax Number   | 0 |             |   |        |   |
| select a value     | *       |                |   |                  |              |   |             |   |        |   |
| Email Address      |         |                | 0 | Confirm Email    |              | 0 |             |   |        |   |
| * Preferred Commun | ication | 0              |   |                  |              |   |             |   |        |   |
| select a value     |         | *              |   |                  |              |   |             |   |        |   |

**VALID ADDRESS:** The PEP system will validate the address entered. If there is an updated variation, select that address from the pop-up window that displays.

| Search Address |           |           |       |               |            |   |
|----------------|-----------|-----------|-------|---------------|------------|---|
| Street         | City      | County    | State | Country       | ZIP Code   |   |
| PO BOX 1675    | AGUADILLA | AGUADILLA | PR    | UNITED STATES | 00605-1675 |   |
|                |           |           |       |               |            |   |
|                |           |           |       |               |            |   |
|                |           |           |       |               |            |   |
|                |           |           |       |               |            |   |
|                |           |           |       |               |            | * |
|                |           |           |       |               |            | ī |

If address is found to be invalid, the following pop-up screen displays:

| × Address | Confirmation                                 |  |
|-----------|----------------------------------------------|--|
|           | Address is invalid. Do you want to continue? |  |
|           | NO                                           |  |
|           |                                              |  |

Please note that addresses will only be validated by USPS if they are entered in the following order: In the first line add the building or house number followed by the street name and/or number, and in the second line add the housing, neighborhood or county name.

Example of a valid address: 735 Ave Ponce de León Suite 710 Torre Hospital Auxilio Mutuo San Juan PR 00917-5030 Example of an invalid address: Torre Hospital Auxilio Mutuo

735 Ave Ponce de León Suite 710

#### San Juan PR 00917-5030

Click Save and Continue at the bottom-right to save the General information page.

| Title               | 0      | * Last Name    | 0 | Second Last Name | 0 | * First Name | Ø | Middle Name | 0 | Suffix | 0 |
|---------------------|--------|----------------|---|------------------|---|--------------|---|-------------|---|--------|---|
| * Address Line 1    |        |                | 0 | Address Line 2   |   |              | 0 | 0           |   |        |   |
| * City              | 0      | * State        | Ø | * Country        | 0 | * ZIP Code   | 0 |             |   |        |   |
|                     |        | select a value |   | select a value   | • |              |   |             |   |        |   |
| * Phone Type        | 0      | * Phone Number | 0 | Extension        | 0 | Fax Number   | 0 |             |   |        |   |
| select a value      | ٣      |                |   |                  |   |              |   |             |   |        |   |
| Email Address       |        |                | Ø | Confirm Email    |   |              | 0 |             |   |        |   |
| * Preferred Communi | cation | 0              |   |                  |   |              |   |             |   |        |   |
| select a value      |        | *              |   |                  |   |              |   |             | _ |        |   |
|                     |        |                |   |                  |   |              |   |             |   |        |   |

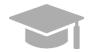

**NOTE:** If you exit your enrollment application before submitting it, the information you had previously saved will be retained and you may resume your enrollment where you left off.

If you wish to exit your enrollment application without saving the information you have added to the page, click the Cancel button on the bottom left corner of the page.

| Preferred Communication | G |
|-------------------------|---|
| select a value          | • |
|                         |   |
|                         |   |
|                         |   |
|                         |   |
| CANCEL                  |   |
|                         |   |

# 3.2 Specialties

## **Quick Reference – Specialties**

### Table 3 – Specialties

| Step      | Task                                             | Action                                                                                                    | Result                                                                                   |
|-----------|--------------------------------------------------|----------------------------------------------------------------------------------------------------|------------------------------------------------------------------------------------------|
| Start fro | m Specialties page. This                         | page displays after clicking Save and                                                                                                    | Continue from the previous page.                                                         |
| 1         | Add one or more<br>Specialties.                  | <ul> <li>a. To add a new specialty, click<br/>Create New. Once saved, the<br/>specialty information will be<br/>displayed.</li> <li>b. To edit a specialty, click the<br/>Edit button next to the desired<br/>specialty and save the<br/>changes.</li> </ul>                                                                           | Specialties are added.                                                                   |
| 2         | Add Additional<br>Taxonomies (if<br>applicable). | <ul> <li>a. To add a taxonomy, click<br/>Create New at the top-right of<br/>the panel. Once filled out and<br/>saved, the taxonomy displays<br/>in the panel.</li> <li>b. To edit an added taxonomy,<br/>click the Edit button next to the<br/>desired taxonomy and save<br/>the changes.</li> <li>Click Save and Continue.</li> </ul> | Additional Taxonomies are added.<br>Progress bar advances to the next<br>available page. |

### **Detailed Steps**

1. The Specialties page is displayed. The Provider Type selected on the General Information page is displayed at the top of the **Specialties** section.

| Special | ties                                     |                                           |                                      |            |                |                |
|---------|------------------------------------------|-------------------------------------------|--------------------------------------|------------|----------------|----------------|
|         |                                          |                                           |                                      |            |                | Required Field |
|         | Specialties                              |                                           |                                      |            |                | 0              |
|         | The provider type selected on the previo | us page determines the specialties availa | able. One specialty must be named as | primary.   |                |                |
|         | Provider Type                            |                                           |                                      |            |                |                |
|         | Hospital                                 |                                           |                                      |            |                |                |
|         |                                          |                                           |                                      |            |                |                |
|         |                                          |                                           |                                      |            |                | CREATE NEW     |
|         | Specialty                                | Taxonomy                                  | Waiver/Entitlement Typ               | pe Primary | Effective Date | Edit           |
|         |                                          |                                           |                                      |            |                | *              |
|         |                                          |                                           |                                      |            |                |                |
|         |                                          |                                           |                                      |            |                |                |
|         |                                          |                                           |                                      |            |                |                |
|         |                                          |                                           |                                      |            |                |                |
|         |                                          |                                           |                                      |            |                |                |
|         |                                          |                                           |                                      |            |                | *              |
|         |                                          |                                           |                                      |            |                |                |
|         |                                          |                                           |                                      |            |                |                |

a. To add a specialty, click **Create New** at the top-right of the **Specialties** section and complete the required fields in the pop-up window displayed.

|                  |           |                         |         |                |                | CREATE NEW          |
|------------------|-----------|-------------------------|---------|----------------|----------------|---------------------|
| Specialty        | Тахопопту | Waiver/Entitlement Type | Primary |                | Effective Date |                     |
|                  |           |                         |         |                |                | CREATE NEW          |
| New Specialty    |           |                         |         |                |                | 8                   |
|                  |           |                         |         |                | Rei            | quired Fields ( 🛊 ) |
| Make Primary     |           |                         | 0       |                |                |                     |
| * Specialty      |           |                         | 0       | * Taxonomy     |                | Θ                   |
| select a value   |           |                         | -       | select a value |                | -                   |
| * Effective Date | @         |                         |         |                |                |                     |
|                  |           |                         |         |                | C              | ANCEL SAVE          |

Once saved, the specialty will be displayed.

| Specialty            | Тахопоту                               | Waiver/Entitlement Type | Primary | Effective Date | Edit |
|----------------------|----------------------------------------|-------------------------|---------|----------------|------|
| 901-General Hospital | 282N00000X-General Acute Care Hospital |                         | х       | 11/15/2018     |      |
|                      |                                        |                         |         |                |      |
|                      |                                        |                         |         |                |      |
|                      |                                        |                         |         |                |      |
|                      |                                        |                         |         |                | -    |
|                      |                                        |                         |         |                |      |

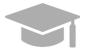

**PRIMARY SPECIALTY REQUIRED:** You must have one Primary Specialty in order to Save and Continue to the next step. To make a Specialty "Primary," check the "Make Primary" checkbox in that specific specialty.

b. To edit an added specialty, click the **Edit** button next to the desired specialty and save the changes.

| Hospital             |                                        |                         |         |                |            |
|----------------------|----------------------------------------|-------------------------|---------|----------------|------------|
|                      |                                        |                         |         |                | CREATE NEW |
| Specialty            | Тахопоту                               | Waiver/Entitlement Type | Primary | Effective Date | Edit       |
| 901-General Hospital | 282N00000X-General Acute Care Hospital |                         | х       | 11/15/2018     |            |
|                      |                                        |                         |         |                |            |

2. Related taxonomies can be added and edited in the **Additional Taxonomies** section of the Specialties page.

| Additional Taxonomies                                                                                     | ٥          |
|----------------------------------------------------------------------------------------------------|------------|
| Additional taxonomy codes may be added below. The taxonomy codes will not be associated with a specialty. |            |
|                                                                                                    | CREATE NEW |
| Taxonomy                                                                                                  | Edit       |
|                                                                                                    | <b>^</b>   |
|                                                                                                    |            |
|                                                                                                    |            |
|                                                                                                    |            |
|                                                                                                    | *          |

a. To add a new taxonomy, click Create New at the top-right of the Additional Taxonomies panel.

| Additional Taxonomies                                                                                     | •          |
|----------------------------------------------------------------------------------------------------|------------|
| Additional faxonomy codes may be added below. The faxonomy codes will not be associated with a specialty. |            |
|                                                                                                    | CREATE NEW |
| Тахолету                                                                                                  |            |
|                                                                                                    | CREATE NEW |
|                                                                                                    |            |

| New Taxonomy   | 8                     |
|----------------|-----------------------|
|                | Required Fields ( 🛊 ) |
| * Taxonomy     | 0                     |
| select a value | •                     |
|                | CANCEL SAVE           |
|                | CANCEL SAVE           |

Once a taxonomy is selected from the **Taxonomy** dropdown list and saved, the taxonomy displays in the panel.

| 1 | Additional Taxonomies                                                                                      |          | 3 |
|---|----------------------------------------------------------------------------------------------------|----------|---|
|   | Additional taxonomy codes may be added below. The taxonomy codes will not be associated with a speciality. |          |   |
|   | CREATE N                                                                                                   | IEW      |   |
|   | Taxonomy Edit                                                                                              |          |   |
|   | 2865C1500X-Community Health                                                                                | <b>^</b> |   |
|   |                                                                                                    |          |   |
|   |                                                                                                    |          |   |
|   |                                                                                                    | Ŧ        |   |

b. To edit an added taxonomy, click the **Edit** button next to the desired taxonomy and save the changes.

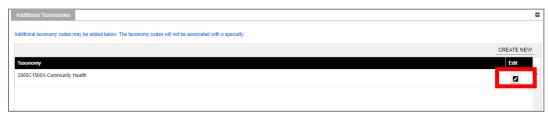

Click **Save and Continue** at the bottom-right to save the Specialties page.

| Additional Taxonomies                                                                                     |                   | •                                     |
|----------------------------------------------------------------------------------------------------|-------------------|---------------------------------------|
| Additional taxonomy codes may be added below. The taxonomy codes will not be associated with a specialty. |                   |                                       |
|                                                                                                    |                   | CREATE NEW                            |
| Тахолоту                                                                                                  |                   | Edit                                  |
| 2865C1500X-Community Health                                                                               |                   |                                       |
|                                                                                                    |                   |                                       |
|                                                                                                    |                   |                                       |
|                                                                                                    |                   | 1                                     |
|                                                                                                    |                   | · · · · · · · · · · · · · · · · · · · |
|                                                                                                    | SAVE AND CONTINUE |                                       |
| ANCEL                                                                                                    |                   |                                       |

# 3.3 Service Location

## **Quick Reference – Service Location**

#### Table 4 – Service Location

| Step      | Task                                                                                                    | Action                                                                                                    | Result                                                                                  |  |  |
|-----------|----------------------------------------------------------------------------------------------------|----------------------------------------------------------------------------------------------------|-----------------------------------------------------------------------------------------|--|--|
| Start fro | Start from Service Location page. This page displays after clicking Save and Continue from the previous page. |                                                                                                    |                                                                                         |  |  |
| 1         | Add Service<br>Location.                                                                                      | a. To add a new Service<br>Location, click Create New and<br>complete the required address<br>fields in the displayed pop-up<br>window. | Service Location page is saved.<br>Progress bar advances to the next<br>available page. |  |  |
|           |                                                                                                    | <ul> <li>Click Save to add this<br/>information.</li> </ul>                                                                             |                                                                                         |  |  |
|           |                                                                                                    | c. To edit an added Service<br>Location, click the Edit button<br>next to the desired taxonomy<br>and save the changes.                 |                                                                                         |  |  |
|           |                                                                                                    | Click Save and Continue.                                                                                                    |                                                                                         |  |  |

Provider Enrollment Portal (PEP) Enrollment Steps – Ordering, Prescribing, and Referring (OPR) Providers

# **Detailed Steps**

1. Service Location page is displayed.

| Service Location |                |                |      |       |         |                 |                |
|------------------|----------------|----------------|------|-------|---------|-----------------|----------------|
|                  |                |                |      |       |         | Require         | d Fields ( 🛊 ) |
| Service Location |                |                |      |       |         | -               | 1              |
|                  |                |                |      |       |         | CREATE NEW      |                |
| Location Name    | Address Line 1 | Address Line 2 | City | State | Primary | Edit            |                |
|                  |                |                |      |       |         | A               |                |
|                  |                |                |      |       |         |                 |                |
|                  |                |                |      |       |         |                 |                |
|                  |                |                |      |       |         |                 |                |
|                  |                |                |      |       |         |                 |                |
|                  |                |                |      |       |         |                 |                |
| CANCEL           |                |                |      |       | PR      | EVIOUS SAVE AND | CONTINUE       |

a. To add a service location, click **Create New** and complete the required address fields in the displayed pop-up screen:

| Service | Location         |                |                |      |       |         |                   |              |
|---------|------------------|----------------|----------------|------|-------|---------|-------------------|--------------|
|         |                  |                |                |      |       |         | Required F        | Fields ( 🛊 ) |
|         | Service Location |                |                |      |       |         | ۰                 | -            |
|         |                  |                |                |      |       |         | CREATE NEW        |              |
|         | Location Name    | Address Line 1 | Address Line 2 | City | State | Primary | Edir              |              |
|         |                  |                |                |      |       | CF      | EATE NEW          |              |
|         |                  |                |                |      |       |         |                   |              |
| CANCEL  |                  |                |                |      |       | PRI     | EVIOUS SAVE AND C | ONTINUE      |

Provider Enrollment Portal (PEP) Enrollment Steps - Ordering, Prescribing, and Referring (OPR) Providers

| New Service Location                                                                     |                                                       |                               | 8                      |
|------------------------------------------------------------------------------------------|-------------------------------------------------------|-------------------------------|------------------------|
|                                                                                          |                                                       |                               | Required Fields ( * )  |
| Make Primary                                                                             | (                                                     | 6                             |                        |
| Please complete all the required fields under Note that copied addresses cannot be edite | r the Service Location address. This will allow<br>d. | you to copy the address to th | e other address types. |
| * Location Name 🛛 🕢                                                                      |                                                       |                               |                        |
| Contact Information                                                                      |                                                       |                               |                        |
| * Last Name 🛛 Second Last Name                                                           | e 🕜 🗚 First Name 🕜 Middle                             | e Name 🕜 Suffix               | 0                      |
| * Address Line 1                                                                         | Address Line 2                                        | 🔞 🍀 Country 🛛 🔞               | * State 🛛 🔞            |
|                                                                                          |                                                       | select a 🔹                    | select a 💌             |
| * City O County                                                                          | * ZIP Code     O     Location Code                    |                               |                        |
| Email                                                                                    | O Confirm Email                                       | 0                             |                        |
|                                                                                          |                                                       |                               |                        |
| Phone Number                                                                             |                                                       |                               |                        |
|                                                                                          |                                                       |                               | •                      |

Service Location Name and Contact Information - Complete the required fields.

| New Service Location                                                                          | 8                                                                                                 |
|-----------------------------------------------------------------------------------------------|---------------------------------------------------------------------------------------------------|
|                                                                                               | Required Fields ( 🍁 )                                                                             |
| Make Primary                                                                                  | 0                                                                                                 |
| Please complete all the required fields under<br>Note that copied addresses cannot be edited. | the Service Location address. This will allow you to copy the address to the other address types. |
| * Location Name 🛛 😡                                                                           |                                                                                                   |
| Contact Information                                                                           |                                                                                                   |
| Last Name      Second Last Name                                                               | * First Name     Middle Name     Suffix                                                           |
| * Address Line 1 🛛 🔞                                                                          | Address Line 2 @ * Country @ * State @                                                            |
|                                                                                               | select a 💌 select a 👻                                                                             |
| * City @ County @                                                                             | * ZIP Code 🛛 Location Code                                                                        |
| Email                                                                                         | Confirm Email                                                                                     |
|                                                                                               |                                                                                                   |
| Phone Number                                                                                  |                                                                                                   |
|                                                                                               |                                                                                                   |
| At Least and Discuss Munches would be an                                                      | and de d                                                                                          |

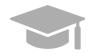

**PRIMARY SERVICE LOCATION:** A primary service location is required in order to Save and Continue to the next enrollment step.

Check the "Make Primary" box when adding a new Service Location to mark it as your primary location.

| Make Primary | 0 |
|--------------|---|
|              |   |

Please complete all the required fields under the Service Location address. This will allow you to copy the address to the other address types. Note that copied addresses cannot be edited.

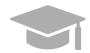

**VALID ADDRESS:** The PEP system will validate the address entered. If there is an updated variation, select that address from the pop-up window that displays.

| PO BOX 1675 AGUADILLA AGUADILLA PR UNITED STATES 00605-16 |       |
|-----------------------------------------------------------|-------|
|                                                           | -1675 |
|                                                           |       |

If address is found to be invalid, the following pop-up screen displays:

| × Address Confirmation                       |  |  |  |  |
|----------------------------------------------|--|--|--|--|
| Address is invalid. Do you want to continue? |  |  |  |  |
| NO YES                                       |  |  |  |  |

Please note that addresses will only be validated by USPS if they are entered in the following order: In the first line add the building or house number followed by the street name and/or number, and in the second line add the housing, neighborhood or county name.

Example of a valid address: 735 Ave Ponce de León Suite 710

Torre Hospital Auxilio Mutuo

San Juan PR 00917-5030

Example of an invalid address: Torre Hospital Auxilio Mutuo

735 Ave Ponce de León Suite 710

San Juan PR 00917-5030

For Puerto Rico Medicaid Management Information System Use for the Puerto Rico Department of Health This document may not be used without the prior written permission by the Government of Puerto Rico © 2021 Gainwell Technologies

**Phone Number** - Add a phone number related to your service location.

| Phone Number                              |              |           |            |
|-------------------------------------------|--------------|-----------|------------|
| At least one Phone Number must be provide | ed.          |           |            |
|                                           |              |           | CREATE NEW |
| Phone Type                                | Phone Number | Extension | Edit       |
|                                           |              |           | *          |
|                                           |              |           |            |
|                                           |              |           |            |
|                                           |              |           |            |
|                                           |              |           |            |
|                                           |              |           | •          |
| Service Address Information               |              |           |            |

To add a service location phone number, click **Create New** and complete the required fields in the displayed pop-up window.

| Phone Number                                |                |           |                       |
|---------------------------------------------|----------------|-----------|-----------------------|
| At least one Phone Number must be provide   | ed.            |           |                       |
|                                             |                |           | CREATE NEW            |
| Phone Type                                  | Phone Number   | Extension | E                     |
|                                             |                |           |                       |
|                                             |                |           | CREATE NEW            |
|                                             |                | _         |                       |
|                                             |                |           | -                     |
| Service Address Information                 |                |           |                       |
|                                             |                |           |                       |
| New Phone Number                            |                |           | 8                     |
| New Phone Number  Phone Type select a value |                |           |                       |
|                                             |                |           | Required Fields ( 🋊 ) |
| * Phone Type<br>select a value              | * Phone Number | Extension | 0                     |
| Select a value                              |                |           |                       |
|                                             |                |           | CANCEL SAVE           |
|                                             |                |           |                       |

Once the information is saved, the phone number displays in the relevant panel.

|            |              |           | CREATE NEW |
|------------|--------------|-----------|------------|
| Phone Type | Phone Number | Extension | Edit       |
| Home       | 787-882-5581 |           | ▲          |
|            |              |           |            |
|            |              |           |            |
|            |              |           |            |
|            |              |           |            |

To edit an added service location phone number, click the **Edit** button next to the phone number and save the changes.

|            |              |           | CREATE NEW |
|------------|--------------|-----------|------------|
| Phone Type | Phone Number | Extension | Edit       |
| Home       | 787-882-5581 |           |            |
|            |              |           |            |
|            |              |           |            |
|            |              |           |            |
|            |              |           |            |
|            |              |           |            |

<u>Service Location Hours</u> - Disclose the Service Location's hours of operation.

Check the box next to Hours of Operation.

| Hours of        | Operation                    |                     | 0       |
|-----------------|------------------------------|---------------------|---------|
| Is the servic   | e location ADA compliant?    |                     | 0       |
| 🔿 Yes           | • No                         |                     |         |
| * Is the servic | e location accessible by pul | blic transportation | o @     |
| O Yes           | • No                         |                     |         |
| * What are yo   | ur after-hour arrangements?  | ?                   | 0       |
|                 | _                            |                     |         |
| Phone Type      | Emergency Phone M            | Number 🚱 Er         | tension |
|                 |                              |                     |         |

In the new Hours of Operation panel that displays, add hours of operation by clicking **Create New** and complete the required fields in the displayed pop-up window.

| Please enter your service location hours of | operation                          |                                    |                       |
|---------------------------------------------|------------------------------------|------------------------------------|-----------------------|
| <ul> <li>Hours of Operation</li> </ul>      | Θ                                  |                                    |                       |
| Hours of Operation                          |                                    |                                    | •                     |
|                                             |                                    |                                    | REATE NEW             |
| Day                                         | From Hour                          | To Hour                            |                       |
|                                             |                                    | CRE                                |                       |
|                                             |                                    |                                    | -                     |
| · · · · · · · · · · · · · · · · · · ·       |                                    |                                    |                       |
| New Hours Of Operation                      |                                    |                                    | 8                     |
|                                             |                                    |                                    | Required Fields ( 🋊 ) |
| 🛊 Day                                       | 🛛 🛊 From Hour                      | 🛛 🌲 To Hour                        | 0                     |
| select a value                              | <ul> <li>select a value</li> </ul> | <ul> <li>select a value</li> </ul> | . •                   |
|                                             |                                    |                                    |                       |
|                                             |                                    |                                    | CANCEL SAVE           |
|                                             |                                    |                                    |                       |

Once the information is saved, the hours of operation display in the relevant panel.

| Hours of Operation |           |         |            |
|--------------------|-----------|---------|------------|
|                    |           |         | CREATE NEW |
| Day                | From Hour | To Hour | Edit       |
| Weekdays           | 24 Hours  |         |            |
|                    | 211000    |         |            |
|                    |           |         |            |
|                    |           |         |            |
|                    |           |         |            |
|                    |           |         |            |

To edit the hours of operation, click the **Edit** button next to the desired hours and save the changes.

Version 3.1 Page 20

| Hours of Operation |           |         |            |
|--------------------|-----------|---------|------------|
|                    |           |         |            |
|                    |           |         | CREATE NEW |
| Day                | From Hour | To Hour | Edit       |
| Weekdays           | 24 Hours  |         |            |
|                    |           |         |            |
|                    |           |         |            |
|                    |           |         |            |
|                    |           |         |            |

Answer the questions regarding your service location hours by selecting or typing in the relevant answer.

| Is the service            | e locat       | ion ADA compliant?                     | 0              |
|---------------------------|---------------|----------------------------------------|----------------|
| ◯ Yes                     | • No          | )                                      |                |
| Is the service            | e locat       | ion accessible by public transportatio | 0              |
| <ul> <li>Yes</li> </ul>   | • No          | 0                                      |                |
|                           |               |                                        |                |
| What are yo               | ur after      | r-hour arrangements?                   | 0              |
| 🛊 What are yo             | ur after      | r-hour arrangements?                   | 0              |
| What are yo<br>Phone Type | ur after<br>© |                                        | e<br>tension e |

Service Address Information - Complete the fields underneath the Service Address Information.

| Service Address Information               |        |      |
|-------------------------------------------|--------|------|
| Accepting New Patients with Special Needs | Ø      |      |
| Opt Out of Provider Directory             | 0      |      |
| Age Restrictions                          | 0      |      |
| * Accepting New Patients                  |        |      |
| select a value 💌                          |        |      |
|                                           |        |      |
|                                           |        |      |
|                                           |        |      |
|                                           | CANCEL | SAVE |

b. Once all sections of the pop-up window are completed, click **Save** at the bottom of the window.

| Service Address Information                                         |   |
|---------------------------------------------------------------------|---|
| Accepting New Patients with Special Needs                           | 0 |
| Opt Out of Provider Directory                                       | 0 |
| Age Restrictions                                                    | ۲ |
| <ul> <li>★ Accepting New Patients</li> <li>elect a value</li> </ul> |   |
|                                                                     |   |

Once the information is saved, the service location displays.

| CANCEL    |                  |                            |                               |           |             | PF      | REVIOUS SAVE AND CONTINUE |
|-----------|------------------|----------------------------|-------------------------------|-----------|-------------|---------|---------------------------|
| Service I | Location         |                            |                               |           |             |         | Required Fields ( 🋊 )     |
|           | Service Location |                            |                               |           |             |         | •                         |
|           |                  |                            |                               |           |             |         | CREATE NEW                |
|           | Location Name    | Address Line 1             | Address Line 2                | City      | State       | Primary | Edit                      |
|           | ABC Hospital     | Marlin St. 18 Carr.<br>110 | Urb. Villa Aurelia<br>Km.31.2 | Aguadilla | Puerto Rico | x       |                           |
|           |                  |                            |                               |           |             |         |                           |
|           |                  |                            |                               |           |             |         |                           |
|           |                  |                            |                               |           |             |         |                           |
|           |                  |                            |                               |           |             |         |                           |
|           |                  |                            |                               |           |             |         |                           |
| CANCEL    | _                |                            |                               |           |             | P       | REVIOUS SAVE AND CONTINUE |

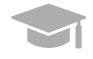

**MULTIPLE SERVICE LOCATIONS:** Based on the application Provider Type, you may be able to add more than one service location on this application.

If the Create New button is disabled after entering one Service Location, this means only one is allowed.

Follow the previous steps to add multiple service locations to your application if applicable.

The multiple service locations that are added must have the same Name, Provider Type, Tax ID, NPI, and Primary Specialty, and the same information in fields related to these sections. The Addresses of these locations must be different.

c. To edit an added Service Location, click the **Edit** button next to the desired location and save the changes.

| CANCEL    |                  |                            |                               |           |             | PR      | EVIOUS SAVE AND CONTINUE              |
|-----------|------------------|----------------------------|-------------------------------|-----------|-------------|---------|---------------------------------------|
| Service I | Location         |                            |                               |           |             |         | Required Fields ( 🛊 )                 |
|           | Service Location |                            |                               |           |             |         |                                       |
|           |                  |                            |                               |           |             |         | CREATE NEW                            |
|           | Location Name    | Address Line 1             | Address Line 2                | City      | State       | Primary | Edit                                  |
|           | ABC Hospital     | Marlin St. 18 Carr.<br>110 | Urb. Villa Aurelia<br>Km.31.2 | Aguadilla | Puerto Rico | x       | <u> </u>                              |
|           |                  |                            |                               |           |             |         |                                       |
|           |                  |                            |                               |           |             |         |                                       |
|           |                  |                            |                               |           |             |         | <b>*</b>                              |
|           |                  |                            |                               |           |             |         | · · · · · · · · · · · · · · · · · · · |
|           |                  |                            |                               |           |             |         |                                       |
| CANCEL    |                  |                            |                               |           |             | PI      | REVIOUS SAVE AND CONTINUE             |
|           | _                |                            |                               |           |             |         |                                       |

d. Click Save and Continue at the bottom-right to save the Service Location page.

| CANCEL    |                  |                            |                               |           |             | PF      | REVIOUS SAVE AND |                  |
|-----------|------------------|----------------------------|-------------------------------|-----------|-------------|---------|------------------|------------------|
| Service L | Location         |                            |                               |           |             |         | Requi            | red Fields ( 🋊 ) |
|           | Service Location |                            |                               |           |             |         |                  | •                |
|           |                  |                            |                               |           |             |         | CREATE NEW       |                  |
|           | Location Name    | Address Line 1             | Address Line 2                | City      | State       | Primary | Edit             |                  |
|           | ABC Hospital     | Marlin St. 18 Carr.<br>110 | Urb. Villa Aurelia<br>Km.31.2 | Aguadilla | Puerto Rico | x       |                  | •                |
|           |                  |                            |                               |           |             |         |                  |                  |
|           |                  |                            |                               |           |             |         |                  |                  |
|           |                  |                            |                               |           |             |         |                  |                  |
|           |                  |                            |                               |           |             | _       |                  | -                |
|           |                  |                            |                               |           |             |         |                  |                  |
| CANCEL    |                  |                            |                               | SAVE AND  | CONTINUE    |         | JS SAVE AN       |                  |
|           |                  |                            | _                             |           |             |         | SAVE AN          | D COMINIOL       |

# 3.4 Addresses

## **Quick Reference – Addresses**

#### Table 5 – Addresses

| Step      | Task                                                                                                    | Action                                                                                                    | Result                                                                                                    |  |  |  |
|-----------|----------------------------------------------------------------------------------------------------|----------------------------------------------------------------------------------------------------|----------------------------------------------------------------------------------------------------|--|--|--|
| Start fro | Start from the Addresses page. This page displays after clicking Save and Continue from the previous page. |                                                                                                    |                                                                                                    |  |  |  |
| 1         | Add Addresses to<br>enrollment<br>application.                                                             | Complete the required fields in all address types presented.                                                                                                    | Addresses are added to the enrollment application.                                                                                        |  |  |  |
| 2         | Add a Phone<br>Number to each<br>Address type.                                                             | <ul> <li>a. Click Create New to add at least one phone number.</li> <li>b. To edit an existing phone number, click the Edit button next to the desired number and save the changes.</li> <li>c. Click Save and Continue.</li> </ul> | A phone number is added to each<br>Address type. Address information is<br>saved.<br>Progress bar advances to the next<br>available page. |  |  |  |

#### **Detailed Steps**

1. The Addresses page is displayed. Complete the fields that display below the Service Address Information.

Ordering, Prescribing, and Referring (OPR) enrollments require the Mail To addresses only apart from the service location address, as no payments are made to OPR Providers.

#### Example: Mail To Address

| Mail To                      |                                   |                                    |                           |          |   |   |
|------------------------------|-----------------------------------|------------------------------------|---------------------------|----------|---|---|
| You may enter the Mail To ad | dress only after completing all t | he required fields for the §       | Service Location address. |          |   |   |
| Same as                      | 0                                 |                                    |                           |          |   |   |
| select a value               | <b>~</b>                          |                                    |                           |          |   |   |
| Location Name                | 0                                 |                                    |                           |          |   |   |
| Contact Information          |                                   |                                    |                           |          |   |   |
| Last Name                    | Second Last Name                  | First Name                         | Middle Name               | Ø Suffix | 0 |   |
|                              |                                   |                                    |                           |          |   |   |
| Address Line 1               |                                   | Ø Address Line 2                   |                           | 0        |   |   |
|                              |                                   |                                    |                           |          |   |   |
| City                         | Ø * State                         | Ø * Country                        | Ø ZIP Code                | 0        |   |   |
|                              | select a value                    | <ul> <li>select a value</li> </ul> | 🔻                         |          |   |   |
| Same as                      | 0                                 |                                    |                           |          |   |   |
| select a value               | -                                 |                                    |                           |          |   |   |
| * Preferred Communicatio     | n                                 |                                    |                           |          |   | Ø |
| • Email                      |                                   |                                    |                           |          |   |   |
| Email                        |                                   | O Confirm Email                    |                           | 0        |   |   |
|                              |                                   |                                    |                           |          |   |   |

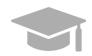

**ADDRESS SAME AS SERVICE LOCATION:** If the addresses to be entered in this section are the same address as the Primary Service Location, click the "Same as Service Location" checkbox at the top of each Address type section. This will automatically fill the Address with the same information entered as the primary Service Location on the Service Location page.

| Рау То                                            |             |                                                                   |
|---------------------------------------------------|-------------|-------------------------------------------------------------------|
| You may enter the Pay To address information only | y after com | pleting all the required fields for the Service Location address. |
| Same as Service Location                          | 0           |                                                                   |

For some Address types, you could see a drop-down list at the beginning named "Same As". The drop-down list will include all address types you have entered up to this point (example: Service Location, Pay To, etc.). This will automatically complete the Address fields with the same information previously entered for the chosen address type.

| Same as 🕑        |   |  |  |
|------------------|---|--|--|
| select a value   | • |  |  |
| select a value   |   |  |  |
| Service Location |   |  |  |
| Рау То           |   |  |  |

2. Add phone numbers to the Address step of your enrollment.

| Phone Number                 |                  |           |            |
|------------------------------|------------------|-----------|------------|
| At least one Phone Number mu | ist be provided. |           |            |
|                              |                  |           | CREATE NEW |
| Phone Type                   | Phone Number     | Extension | Edit       |
|                              |                  |           | *          |
|                              |                  |           |            |
|                              |                  |           |            |
|                              |                  |           |            |
|                              |                  |           |            |

a. To add a phone number, click **Create New** at the top-right of the **Phone Number** section and complete the required fields in the displayed pop-up window.

| Phone Number                              |                  |             |                       |
|-------------------------------------------|------------------|-------------|-----------------------|
| At least one Phone Number must be provide | d.               |             |                       |
|                                           |                  |             | CREATE NEW            |
| Phone Type                                | Phone Number     | Extension   |                       |
|                                           |                  |             |                       |
|                                           |                  |             | CREATE NEW            |
|                                           |                  | _           |                       |
|                                           |                  |             | -                     |
|                                           |                  |             |                       |
| New Phone Number                          |                  |             | 8                     |
|                                           |                  |             |                       |
| Phone Type                                | 🐵 🋊 Phone Number | Ø Extension | Required Fields ( 🛊 ) |
| select a value                            | ·                |             |                       |
|                                           |                  |             | CANCEL SAVE           |
|                                           |                  |             | CANCEL                |

Once the information is saved, the phone number displays in the relevant panel.

|            |              |           | CREATE NEW |
|------------|--------------|-----------|------------|
| Phone Type | Phone Number | Extension | Edit       |
| Home       | 787-882-5581 |           |            |
|            |              |           |            |
|            |              |           |            |
|            |              |           |            |
|            |              |           |            |

b. To edit an added address phone number, click the **Edit** button next to the phone number and save the changes.

|            |              |           | CRE | EATE NEW | _ |
|------------|--------------|-----------|-----|----------|---|
| Phone Type | Phone Number | Extension |     | Edit     |   |
| Home       | 787-882-5581 |           | Γ   |          | * |
|            |              |           |     |          |   |
|            |              |           |     |          |   |
|            |              |           |     |          |   |
|            |              |           |     |          | * |

#### Version 3.1 Page 26

Like the Addresses, phone numbers added to the Primary Service Location can be carried over by clicking the "Same as Service Location" checkbox near the Phone Number panel.

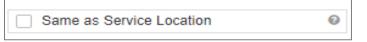

c. Click Save and Continue at the bottom-right to save the Addresses page.

| Phone Number                                | 8                         |
|---------------------------------------------|---------------------------|
| At least one Phone Number must be provided. |                           |
| Phone Type Phone Number                     | Extension Edit            |
|                                             |                           |
|                                             |                           |
|                                             |                           |
|                                             | SAVE AND CONTINUE         |
| CANCEL                                      | LEVIOUS SAVE AND CONTINUE |

# 3.5 Capacities

The Capacity page is presented if the Provider Type and Specialty disclosed in previous steps requires capacity information to be entered. If this page is not available on your application, you can continue to <u>Section 3.6 Associations</u> to see the instructions for your next required step.

## **Quick Reference – Capacities**

Table 6 – Capacities

| Step      | Task                      | Action                                                                                                    | Result                                                                                           |
|-----------|---------------------------|----------------------------------------------------------------------------------------------------|--------------------------------------------------------------------------------------------------|
| Start fro | m the Capacity page. Th   | is page displays after clicking Save an                                                                                                    | d Continue from the previous page.                                                               |
| 1         | Add Capacity information. | a. To add capacity information,<br>click Create New and complete<br>the required fields in the<br>displayed pop-up window.<br>Once the information is saved,<br>the capacity information is<br>displayed. | Capacity information is added and saved.<br>Progress bar advances to the next<br>available page. |
|           |                           | <ul> <li>b. To edit added capacity<br/>information, click the Edit<br/>button next to the desired<br/>capacity entry and save the<br/>changes.</li> <li>c. Click Save and Continue.</li> </ul>            |                                                                                                  |

#### **Detailed Steps**

1. The Capacity page is displayed. A capacity is the maximum Medicaid Member count for each of a provider's Specialties within the County and State.

| V<br>Capacity By Speciality |                   |                         |                               | Required Fi |
|-----------------------------|-------------------|-------------------------|-------------------------------|-------------|
| 962 - Optometrist           |                   |                         |                               |             |
|                             |                   |                         |                               | CREATE NEW  |
| State                       | County            | Waiver/Entitlement Type | Maximum Medicaid Member Count | Edit        |
| Puerto Rico                 | Isabela Municipio |                         |                               |             |
|                             |                   |                         |                               |             |
|                             |                   |                         |                               |             |
|                             |                   |                         |                               |             |
|                             |                   |                         |                               |             |
|                             |                   |                         |                               |             |
|                             |                   |                         |                               |             |

a. To add a new capacity, click **Create New** and complete the required fields in the displayed popup window.

| Capacity               |                   |                           |                         |                            |
|------------------------|-------------------|---------------------------|-------------------------|----------------------------|
|                        |                   |                           |                         | Required Fields ( * )      |
| Capacity By Speciality |                   |                           |                         |                            |
|                        |                   |                           |                         |                            |
| 962 - Optometrist      |                   |                           |                         |                            |
|                        |                   |                           |                         | CREATE NEW                 |
| State                  | County            | Waiver/Entitlement Type   | Maximum Medicaid Member |                            |
| Puerto Rico            | Isabela Municipio | Harven Entrement 1990     | MOXIMUM INCOLOU INCIDE  |                            |
|                        |                   |                           |                         |                            |
|                        |                   |                           |                         |                            |
|                        |                   |                           | Г                       |                            |
|                        |                   |                           |                         | CREATE NEW                 |
|                        |                   |                           |                         |                            |
|                        |                   |                           |                         |                            |
| CANCEL                 |                   |                           |                         | PREVIOUS SAVE AND CONTINUE |
|                        |                   |                           |                         |                            |
|                        |                   |                           |                         |                            |
| New Capacity           |                   |                           |                         | 8                          |
|                        |                   |                           |                         | Required Fields ( 🛊 )      |
| * State @              | * County          | Maximum Medicaid Member ( | Count ©                 |                            |
| select a value         |                   | v                         |                         |                            |
| Sciect a value         |                   |                           |                         |                            |
|                        |                   |                           |                         |                            |
|                        |                   |                           |                         | CANCEL SAVE                |
|                        |                   |                           |                         |                            |

Once the information is saved, the capacity displays in the relevant panel.

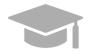

**CAPACITY ALREADY DISPLAYED**: Some enrollments show a partially completed capacity entry already added in the Capacity panel, based on the service location address and specialty. You will still need to edit the existing capacity entry to supply the Maximum Medicaid Member Count.

See the next step for instructions on editing a capacity.

b. To edit an added capacity, click the **Edit** button next to the desired capacity entry and save the changes.

| Capac | ity                    |                   |                         |                               | Required Fields ( 🛊 ) |
|-------|------------------------|-------------------|-------------------------|-------------------------------|-----------------------|
|       | Capacity By Speciality |                   |                         |                               | •                     |
|       | 962 - Optometrist      |                   |                         |                               |                       |
|       |                        |                   |                         |                               | CREATE NEW            |
|       | State                  | County            | Waiver/Entitlement Type | Maximum Medicaid Member Count | Edit                  |
|       | Puerto Rico            | Isabela Municipio |                         |                               |                       |
|       |                        |                   |                         |                               | _                     |
|       |                        |                   |                         |                               |                       |
|       |                        |                   |                         |                               | _                     |
|       |                        |                   |                         |                               |                       |
|       |                        |                   |                         |                               |                       |
| CANC  | EL                     |                   |                         | PREVIC                        | SAVE AND CONTINUE     |

| Edit Capacity |   |                |   |                                 |   | 8                     |
|---------------|---|----------------|---|---------------------------------|---|-----------------------|
| ★ State       | 0 | * County       | 0 | * Maximum Medicaid Member Count | 0 | Required Fields ( 🛊 ) |
| Puerto Rico   | ~ | select a value | * |                                 |   |                       |
| REMOVE        |   |                |   |                                 |   | CANCEL SAVE           |

c. Click **Save and Continue** at the bottom-right to save the Capacity page.

| Сарас | ity                    |                   |                         |                               | Required Fields ( 🛊 )   |
|-------|------------------------|-------------------|-------------------------|-------------------------------|-------------------------|
|       | Capacity By Speciality |                   |                         |                               | •                       |
|       | 962 - Optometrist      |                   |                         |                               |                         |
|       |                        |                   |                         |                               | CREATE NEW              |
|       | State                  | County            | Waiver/Entitlement Type | Maximum Medicaid Member Count | Edit                    |
|       | Puerto Rico            | Isabela Municipio |                         |                               | <b>a</b>                |
|       |                        |                   |                         |                               |                         |
|       |                        |                   |                         |                               |                         |
|       |                        |                   |                         |                               | *                       |
|       |                        |                   |                         |                               |                         |
| CANC  | EL                     |                   | SAVE AND CO             |                               | VIOUS SAVE AND CONTINUE |
|       |                        |                   |                         |                               |                         |

# 3.6 Associations

<u>NOTE:</u> The Associations page displays based on the Provider Type and Specialty disclosed in previous steps. If you intend to add Group associations to your OPR enrollment application, you will need their Puerto Rico Medicaid Program (PRMP) Provider Location ID or their National Provider Identifier (NPI) in order to complete this step. If needed, see the instructions in **Section 2.4** of the **Provider Enrollment Portal (PEP) Navigation Reference Guide** for resuming your enrollment application after it has started.

If the Associations page does not display in your enrollment application, it is not required for your Provider Type. You can continue to <u>Section 3.7 Credentials</u> to see the instructions for your next required step.

## **Quick Reference – Associations**

#### Table 7 – Associations

| Step      | Task                                                                                                    | Action                                                                                                    | Result                  |  |  |  |  |
|-----------|----------------------------------------------------------------------------------------------------|----------------------------------------------------------------------------------------------------|-------------------------|--|--|--|--|
| Start fro | Start from the Associations page. This page displays after clicking Save and Continue from the previous page. |                                                                                                    |                         |  |  |  |  |
| 1         | Add Individual Associations.                                                                                  | a. Click Create New at the top-<br>right of the Individual<br>Association section.                                                   | Associations are saved. |  |  |  |  |
|           |                                                                                                    | <ul> <li>Type in the desired<br/>association's Provider Location<br/>ID or NPI in the pop-up screen<br/>and click Search.</li> </ul> |                         |  |  |  |  |
|           |                                                                                                    | c. Click the desired Association<br>from the Search Results.                                                                         |                         |  |  |  |  |
|           |                                                                                                    | <ul> <li>Once the information is saved,<br/>the association information will<br/>be displayed.</li> </ul>                            |                         |  |  |  |  |
|           |                                                                                                    | e. Click Save and Continue.                                                                                                    |                         |  |  |  |  |

#### **Detailed Steps**

1. The Associations page displays. <u>**OPR**</u> enrollment types display a <u>**Group**</u> Associations panel, which allows the association to one or more already-enrolled **Facilities**.

| Associ | ations                   |               |               |                |          |                            |
|--------|--------------------------|---------------|---------------|----------------|----------|----------------------------|
|        | Group Association        |               |               |                |          | •                          |
|        |                          |               |               |                |          | CREATE NEW                 |
|        | Provider Location ID     | Business Name | Location Name | Effective Date | End Date | Edit                       |
|        |                          |               |               |                |          | ^                          |
|        |                          |               |               |                |          |                            |
|        |                          |               |               |                |          |                            |
|        |                          |               |               |                |          |                            |
|        | DE EXPORT TO EXCEL DE EX | PORT TO PDF   |               |                |          |                            |
|        |                          |               |               |                |          |                            |
| CANCE  | a.                       |               |               |                |          | PREVIOUS SAVE AND CONTINUE |
|        | -                        |               |               |                |          |                            |

a. To add a new Association, click **Create New** at the top right corner of the **Group Association** section.

|                    |               |               |                |          | CREATE NEW |
|--------------------|---------------|---------------|----------------|----------|------------|
| ovider Location ID | Business Name | Location Name | Effective Date | End Date | Edit       |
|                    |               |               |                |          |            |
|                    |               |               |                |          |            |
|                    |               |               |                |          |            |
|                    |               |               |                |          |            |

b. Type in the desired association's Medicaid ID (MCD) in the Provider Location ID field or their NPI in the pop-up screen and click Search.

| ew Group Association   |       |          |                       |
|------------------------|-------|----------|-----------------------|
| * Provider Location ID | © NPI | ® SEARCH | Required Fields ( 🍁 ) |
| Business Name          | Locat | on Name  |                       |
| RESET                  |       |          | CANCEL SAVE           |

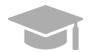

**ADDING ASSOCIATIONS**: Associations are limited to providers that are <u>already</u> <u>enrolled</u> in the Medicaid program. If a provider is not found with the entered search criteria, an error message displays indicating that an invalid Provider number was entered.

If the provider that you want to associate with is not enrolled, please contact that provider directly.

c. Click the desired association from the Search Results. This will populate the New Group Association pop-up window with data from the selected association.

| Search By                           | Θ                                                                    |                 |                       |                        |       |
|-------------------------------------|----------------------------------------------------------------------|-----------------|-----------------------|------------------------|-------|
| Provider Locatio                    | on ID 👻                                                              |                 |                       |                        |       |
| Provider Location                   | ID ©                                                                 |                 |                       |                        |       |
| 12                                  |                                                                      |                 |                       |                        |       |
| CANCEL                              |                                                                      |                 |                       | CLEAR SE               | EARCH |
|                                     | 1                                                                    |                 |                       |                        |       |
| Search Results                      | T Provider Location ID                                               | T Business Name | T State               | T ZipCode              | Ţ     |
| Search Results                      | Provider Location ID     12345656730001                              | T Business Name | T State               | T ZipCode              | ۲     |
| Search Results                      |                                                                      | T Business Name | T State<br>California | ▼ ZipCode<br>944044252 | T     |
| Search Results<br>NPI               | 12345656730001                                                       | Business Name   |                       |                        | Ţ     |
| Search Results<br>NPI<br>3534937297 | 12345656730001<br>12346666950001                                     | Business Name   | California            | 944044252              | T     |
| Search Results<br>NPI<br>3534937297 | 12345656730001<br>12346666950001<br>12346666950001                   | T Business Name | California            | 944044252              | Ţ     |
| Search Results<br>NPI<br>3534937297 | 12345656730001<br>12346666950001<br>12346666950001<br>12346666950001 | T Business Name | California            | 944044252              | 7     |

d. Once saved, the association information is displayed in the panel, and the options to **Export to Excel** or **Export to PDF** are activated.

| ations               |                          |                |            |                       |
|----------------------|--------------------------|----------------|------------|-----------------------|
| Group Association    |                          |                |            | 0                     |
|                      |                          |                |            | CREATE NEW            |
| Provider Location ID | Name                     | Effective Date | End Date   | Edit                  |
| 222333444            | Centro Medico – San Juan | 04/01/2019     | 04/01/2020 | ÷                     |
|                      |                          |                |            |                       |
|                      |                          |                |            |                       |
|                      |                          |                |            |                       |
| EXPORT TO EXCEL      | PORT TO PDF              |                |            |                       |
|                      |                          |                |            |                       |
| i.                   |                          |                | P          | REVIOUS SAVE AND CONT |

e. Click the Save and Continue button at the bottom right to save the Associations page.

| Group Association    |                          |                |            | 0          |
|----------------------|--------------------------|----------------|------------|------------|
|                      |                          |                |            | CREATE NEW |
| Provider Location ID | Name                     | Effective Date | End Date   | Edit       |
| 222333444            | Centro Medico – San Juan | 04/01/2019     | 04/01/2020 | ^          |
|                      |                          |                |            |            |
| EXPORT TO EXCEL      | XPORT TO PDF             |                |            |            |
|                      |                          | SAVE A         |            |            |

### 3.7 Credentials

**<u>NOTE</u>**: The information collected on this page may differ depending on the Provider Type and Specialty chosen in previous enrollment steps.

### **Quick Reference – Credentials**

Table 8 – Credentials

| Step      | Task                            | Action                                                                                                    | Result                                                                                                   |
|-----------|---------------------------------|----------------------------------------------------------------------------------------------------|----------------------------------------------------------------------------------------------------|
| Start fro | m the Credentials page.         | This page displays after clicking Save                                                                                                    | and Continue from the previous page.                                                                     |
| 1         | Add Credentials<br>information. | Complete the required information<br>for any of the following sections<br>that are presented:<br>a. Degree<br>b. License<br>c. Medicare Participation<br>d. Medicaid Program<br>e. DEA<br>f. Puerto Rico Controlled<br>Substance Certificate<br>Click Save and Continue. | Credentials are successfully added and<br>saved.<br>Progress bar advances to the next<br>available page. |

### **Detailed Steps**

- a. The Credentials step displays. Below are the credentials that can display for OPR enrollments:
  - a. **<u>Degree</u>** Add degree information.

|        |                    | 6                         |
|--------|--------------------|---------------------------|
|        |                    | CREATE NEW                |
| School | Year Of Graduation | Edit                      |
|        |                    |                           |
|        |                    |                           |
|        |                    |                           |
|        |                    |                           |
|        |                    |                           |
|        | School             | School Year Of Graduation |

To add a new degree, click **Create New** at the top-right of the **Degree** section and complete the required fields in the displayed pop-up window. Once saved, the degree information will be displayed.

| Degree |        |                    | •          |
|--------|--------|--------------------|------------|
|        |        |                    | CREATE NEW |
| Degree | School | Year Of Graduation | Euit       |
|        |        |                    |            |
|        |        |                    | REATE NEW  |

| lew Degree |   |              |   |                      | 8        |
|------------|---|--------------|---|----------------------|----------|
|            |   |              |   |                      |          |
|            |   |              |   | Required F           | elds (*) |
| * Degree   | 0 | * School     | 0 | * Year Of Graduation | 0        |
| MD         |   | Univ of Iowa |   | 2004                 | ×        |

To edit an added Degree, click the **Edit** button next to the desired degree and save the changes.

| Degree |                     |                    | 8          |
|--------|---------------------|--------------------|------------|
|        |                     |                    | CREATE NEW |
| Degree | School              | Year Of Graduation | Edit       |
| MD     | Columbia University | 2005               |            |
|        |                     |                    |            |
|        |                     |                    |            |
|        |                     |                    |            |
|        |                     |                    |            |

b. License - Add a license, in good standing, in the same state as the service location.

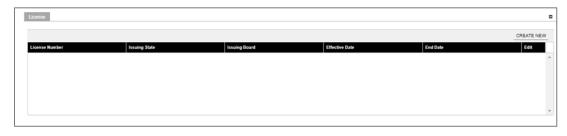

**LICENSE**: Only add license information in this panel pertaining to medical licenses belonging to the provider being enrolled.

To add a new license, click **Create New** at the top-right of the **License** section and complete the required fields in the displayed pop-up window.

| License          |               |                       |                |                | •                     |
|------------------|---------------|-----------------------|----------------|----------------|-----------------------|
| License Number   | Issuing State | Issuing Board         | Effective Date | End Date       | _CREATE NEW           |
|                  |               |                       |                |                |                       |
|                  |               |                       |                |                | CREATE NEW            |
|                  |               |                       |                |                |                       |
| New License      |               |                       |                |                | 8                     |
|                  |               |                       |                |                | Required Fields ( 🛊 ) |
| * License Number | @ 🛊 Issuing S | tate 🕜 🌞 Issuing Boar | rd © 🕴         | Effective Date | * End Date 🛛 🔞        |
|                  | select a va   | lue 🔻                 |                | <b>•••</b>     | <b></b>               |
|                  |               |                       |                |                |                       |
|                  |               |                       |                |                | CANCEL SAVE           |
|                  |               |                       |                |                |                       |

**ISSUING BOARD**: The Issuing Board information will come directly from the license that was issued by the appropriate Board, State, or Entity.

Once saved, the license information will be displayed.

To edit an added license, click the **Edit** button next to the desired license and save the changes.

|               |               |               |                |           | CREATE NEW |
|---------------|---------------|---------------|----------------|-----------|------------|
| icense Number | Issuing State | Issuing Board | Effective Date | End Date  | Edit       |
| 3685747645    | Puerto Rico   | Test Org      | 8/30/2019      | 8/30/2025 |            |
|               |               |               |                |           |            |
|               |               |               |                |           |            |
|               |               |               |                |           |            |
|               |               |               |                |           |            |
|               |               |               |                |           |            |
|               |               |               |                |           |            |

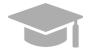

**ADDING MULTIPLE LICENSES**: You can add more than one license to the License panel if needed.

Repeat the previous steps to add more licenses.

c. <u>Medicare Participation</u> – If this panel displays, your enrollment requires the collection of Medicare Participation information.

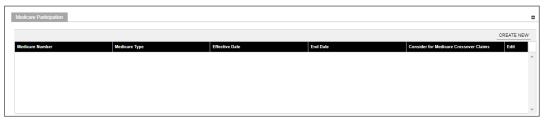

To add new Medicare Participation information, click **Create New** at the top-right of the **Medicare Participation** section and complete the required fields in the displayed pop-up window.

| Medicare Participation |                      |                |                |                 | -                       |
|------------------------|----------------------|----------------|----------------|-----------------|-------------------------|
|                        |                      |                |                |                 | CREATE NEW              |
| Medicare Number        | Medicare Type        | Effective Date | End Date       | Consider for Me | dicare Crossover Claims |
|                        |                      |                |                |                 |                         |
|                        |                      |                |                |                 | CREATE NEW              |
|                        |                      |                |                |                 |                         |
| New Medicare Parti     | cipation             |                |                |                 | ×                       |
|                        |                      |                |                |                 | Required Fields ( 🏶 )   |
| Consider for Medica    | are Crossover Claims |                |                |                 | Ø                       |
| * Medicare Number      | 🛞 🏾 🍀 Medicare Ty    | rpe 😡          | Effective Date | 🛞 🏼 🛊 End Date  | 0                       |
|                        | select a valu        | e 🔻            |                |                 |                         |
|                        |                      |                |                |                 | CANCEL SAVE             |

Once saved, the Medicare Participation information will be displayed.

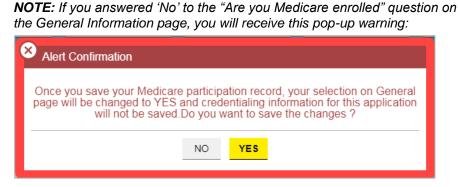

Click Yes to save the credential information you entered. This will update the answer to the question on the General page to 'Yes'.

Version 3.1 Page 37

To edit an added Medicare Participation entry, click the **Edit** button next to the desired Medicare Participation entry and save the changes.

|                |                 |                |           | CREATE NEW                     |
|----------------|-----------------|----------------|-----------|--------------------------------|
| edicare Number | Medicare Type   | Effective Date | End Date  | Consider for Medicare Cro Edit |
| 74389732       | Medicare Part A | 8/30/2019      | 8/30/2025 | ۵                              |
|                |                 |                |           |                                |
|                |                 |                |           |                                |
|                |                 |                |           |                                |

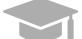

**ADDING MULTIPLE RECORDS**: You can add more than one record to the Medicare Participation panel if needed.

Repeat the previous steps to add more records.

d. <u>Medicaid Program</u> – Indicate if you are enrolled in any other state Medicaid Program by selecting **Yes** or **No**.

| Medicaid Program                                                                          |
|-------------------------------------------------------------------------------------------|
| * Are you enrolled in other state Medicaid programs? If so, please indicate which states. |
| O Yes O No                                                                                |
|                                                                                           |
|                                                                                           |

If **Yes** is selected, a new section opens for you to indicate which state(s) Medicaid Program you are currently enrolled in.

| Medicaid Program<br># Are you enrolled in other state Medicaid programs? If so, p<br>Yes No | lease indicate which states. | 0              |          |            |
|---------------------------------------------------------------------------------------------|------------------------------|----------------|----------|------------|
|                                                                                             |                              |                |          | CREATE NEW |
| Program                                                                                     | State                        | Effective Date | End Date | Edit       |
|                                                                                             |                              |                |          |            |
|                                                                                             |                              |                |          |            |
|                                                                                             |                              |                |          |            |
|                                                                                             |                              |                |          |            |
|                                                                                             |                              |                |          | -          |

Click **Create New** at the top-right of the Medicaid Program section and complete the required fields in the displayed pop-up window.

| Medicaid Program                                                                                  |                |          | •          |
|---------------------------------------------------------------------------------------------------|----------------|----------|------------|
| Are you enrolled in other state Medicaid programs? If so, please indicate which states     Yes No | 5. 0           |          |            |
|                                                                                                   |                |          | CREATE NEW |
| Program State                                                                                     | Effective Date | End Date | Edit       |
|                                                                                                   |                |          |            |
|                                                                                                   |                |          |            |
|                                                                                                   |                |          | CREATE NEW |
|                                                                                                   |                |          |            |

#### Version 3.1 Page 38

| New Medicaid | Progra | m              |   |                  |   |          | 8            |
|--------------|--------|----------------|---|------------------|---|----------|--------------|
|              |        |                |   |                  |   | Required | Fields ( 🛊 ) |
| 🛊 Program    | 0      | 🛊 State        | Ø | * Effective Date | 0 | End Date | 0            |
|              |        | select a value | - |                  |   |          |              |
|              |        |                |   |                  |   | CANCE    | L SAVE       |

Once the information is saved, the Medicaid Program information is displayed.

To edit an added Medicaid Program entry, click the **Edit** button next to the desired entry and save the changes.

| Medicaid Program | her state Medicaid programs? If so, plea: | se indicate which states. 🛛 🔞 |           |            |
|------------------|-------------------------------------------|-------------------------------|-----------|------------|
| • Yes 🔿 No       |                                           |                               |           |            |
|                  |                                           |                               |           | CREATE NEW |
| Program          | State                                     | Effective Date                | End Date  | Edit       |
| Test             | Puerto Rico                               | 8/30/2019                     | 8/20/2025 |            |
|                  |                                           |                               |           |            |
|                  |                                           |                               |           |            |
|                  |                                           |                               |           |            |
|                  |                                           |                               |           |            |

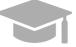

**ADDING MULTIPLE RECORDS**: You can add more than one record to the Medicaid Program panel if needed.

Repeat the previous steps to add more records.

e. <u>**DEA**</u> – Add Drug Enforcement Administration (DEA) number information.

|                                    | •          |
|------------------------------------|------------|
|                                    | CREATE NEW |
| DEA Number Effective Date End Date | e Edit     |
|                                    | <u>۸</u>   |
|                                    |            |
|                                    |            |
|                                    |            |
|                                    | *          |

To add a new DEA number, click **Create New** at the top-right of the **DEA** section and complete the required fields in the displayed pop-up window.

|                                    | CREATE NEW |
|------------------------------------|------------|
| DEA Number Effective Date End Date | E-dil      |
|                                    |            |
| CRE                                | ATE NEW    |

#### Version 3.1 Page 39

| New DEA      |                |          | 8                     |
|--------------|----------------|----------|-----------------------|
|              |                |          | Required Fields ( 🛊 ) |
| * DEA Number | Effective Date | End Date | 0                     |
|              |                |          |                       |
|              |                |          | CANCEL SAVE           |

Once saved, the DEA information will be displayed.

To edit an added DEA number entry, click the **Edit** button next to the desired DEA number and save the changes.

|            |                |           | CREATE NEW |
|------------|----------------|-----------|------------|
| DEA Number | Effective Date | End Date  | Edit       |
| D0865937   | 8/30/2019      | 8/30/2025 |            |
|            |                |           |            |
|            |                |           |            |
|            |                |           |            |
|            |                |           |            |

f. <u>Puerto Rico Controlled Substance Certificate</u> – Indicate if you prescribe and/or dispense controlled substances in Puerto Rico by selecting **Yes** or **No**.

| Puerto Rico Controlled Substance Certificate (previously ASSMCA) |   |
|------------------------------------------------------------------|---|
| Do you prescribe controlled substances in Puerto Rico?           | 0 |
| ◯ Yes ◯ No                                                       |   |
| Do you dispense controlled substances in Puerto Rico?            | 0 |
| Yes No                                                           |   |

If **Yes** is selected for either question, a new section opens for you to add your Registration Number.

| to Rico Controlled Substance Certificate (previously ASSMCA) |                 |          |          |
|--------------------------------------------------------------|-----------------|----------|----------|
| u prescribe controlled substances in Puerto Rico?            |                 |          |          |
| les 🔘 No                                                     |                 |          |          |
|                                                              |                 |          | CREATE N |
| tration Number                                               | Effective Date  | End Date | Edit     |
|                                                              | Chicare bas     | Chi Date | LUIL     |
|                                                              |                 |          |          |
|                                                              |                 |          |          |
|                                                              |                 |          |          |
|                                                              |                 |          |          |
|                                                              |                 |          |          |
|                                                              |                 |          |          |
|                                                              |                 |          |          |
|                                                              |                 |          |          |
|                                                              |                 |          |          |
|                                                              |                 |          |          |
|                                                              |                 |          | CREATE   |
| es 🔿 No                                                      | Efficitive Date | End Due  | CREATE   |
| es 🔿 No                                                      | Effective Date  | End base |          |
| es 🔿 No                                                      | Effective Dele  | End Dule |          |
| es 🔿 No                                                      | Effective Date  | End Date |          |
| es 🔿 No                                                      | Effective Date  | End Date |          |
| es 🔿 No                                                      | Effective Date  | End Dube |          |
| dispense controlled substances in Painto Rico?               | Effective Gale  | Est Dute | CREATE I |

Version 3.1 Page 40

Click **Create New** at the top-right of the new section and complete the required fields in the displayed pop-up window.

| erto Rico Controlled Substance Certificate (previous) | ASSMCA)                  |                |          |                |           |
|-------------------------------------------------------|--------------------------|----------------|----------|----------------|-----------|
| ou prescribe controlled substances in Puerto Rico?    |                          | 0              |          |                |           |
| Yes No                                                |                          |                |          |                |           |
|                                                       |                          |                |          | CF             | REATE NEW |
| gistration Number                                     | Effective Date           |                | End Date |                | Edit      |
|                                                       |                          |                |          |                | L         |
|                                                       |                          |                |          | CREAT          | TE NEW    |
|                                                       |                          |                |          |                |           |
|                                                       |                          |                |          |                |           |
|                                                       |                          |                |          |                |           |
|                                                       |                          |                |          |                |           |
| Duceto Dico Controllod Sub                            | etanos Costificato (eco  | iouch: ACC     |          |                |           |
| Puerto Rico Controlled Sub                            | stance Certificate (prev | riously ASS    | SMCA)    |                |           |
| Puerto Rico Controlled Sub                            | stance Certificate (prev | riously ASS    | SMCA)    | Required Field | 6         |
| 100 - 100 - 100 - 100                                 |                          | riously ASS    | MCA)     |                | 6         |
|                                                       | TD Devis Matterie        | 0              |          |                | (* )<br>© |
| 100 101 101 101                                       | TD Devis Matterie        | 0 4 0.454<br>2 |          |                | 6         |
| 100 101 101 101                                       | TD Devis Matterie        | 0              |          |                | (* )<br>@ |

Once the information is saved, the Registration Number information is displayed.

To edit an added Registration Number entry, click the **Edit** button next to the desired entry and save the changes.

| Puerto Rico Controlled Substance Certificate (previously ASSMCA) |                |            | •          |
|------------------------------------------------------------------|----------------|------------|------------|
| Do you prescribe controlled substances in Puerto Rico?  • Yes No | 0              |            |            |
|                                                                  |                | [          | CREATE NEW |
| Registration Number                                              | Effective Date | End Date   | Edit       |
| AB123467                                                         | 01/01/2000     | 01/02/2222 |            |
|                                                                  |                |            | _          |
|                                                                  |                |            |            |
|                                                                  |                |            |            |
|                                                                  |                |            | Ψ          |

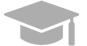

**ADDING MULTIPLE RECORDS**: You can add more than one record to the Medicaid Program panel if needed.

Repeat the previous steps to add more records.

Once all credentials have been added, click **Save and Continue** at the bottom-right to save the Credentials page.

| Puerto Rico Controlled Substance Certificate (previously ASSMCA)        |                |                   | 0                     |
|-------------------------------------------------------------------------|----------------|-------------------|-----------------------|
| Do you prescribe controlled substances in Puerto Rico?      Yes      No |                |                   |                       |
|                                                                         |                |                   |                       |
|                                                                         |                |                   | CREATE NEW            |
| Registration Number                                                     | Effective Date | End Date          | Edit                  |
| AB123467                                                                | 01/01/2000     | 01/02/2222        | <u> </u>              |
|                                                                         |                |                   |                       |
|                                                                         |                |                   |                       |
|                                                                         |                |                   |                       |
|                                                                         |                |                   | *                     |
|                                                                         |                |                   |                       |
| Do you dispense controlled substances in Puerto Rico?   Yes No          |                |                   |                       |
|                                                                         |                |                   | CREATE NEW            |
| Registration Number                                                     | Effective Date | End Date          | EGI                   |
| BS9(2151                                                                | 01/01/2000     | 01/01/2222        |                       |
|                                                                         |                |                   | <u> </u>              |
|                                                                         |                |                   |                       |
|                                                                         |                |                   |                       |
|                                                                         |                |                   | 1                     |
|                                                                         |                |                   |                       |
|                                                                         |                | SAVE AND CONTINUE |                       |
| CANCEL                                                                  |                |                   | OUS SAVE AND CONTINUE |

Provider Enrollment Portal (PEP) Enrollment Steps – Ordering, Prescribing, and Referring (OPR) Providers

## 3.8 Other

**NOTE:** The information collected on this page may differ depending on the Provider Type and Specialty chosen in previous enrollment steps.

### **Quick Reference – Other**

#### Table 9 – Other

| Step      | Task                      | Action                                                                                                    | Result                                                                                        |
|-----------|---------------------------|----------------------------------------------------------------------------------------------------|-----------------------------------------------------------------------------------------------|
| Start fro | m the Other page. This p  | bage displays after clicking Save and C                                                                                                    | Continue from the previous page.                                                              |
| 1         | Add Other<br>information. | Complete the required information<br>for any of the following sections<br>that are presented:<br>a. Languages<br>b. Certifications<br>c. Additional Information<br>d. Malpractice Carrier Information<br>e. Malpractice Suit Information<br>Click Save and Continue. | Other information is added and saved.<br>Progress bar advances to the next<br>available page. |

### **Detailed Steps**

- 1. The Other page is displayed. The other information that may be collected for OPR enrollments are shown below.
  - a. <u>Languages</u> –To add a new language, click **Create New** at the top-right of the **Languages** section and select the applicable language from the **Languages** drop-down list in the pop-up window.

| Languages                                       | •                     |
|-------------------------------------------------|-----------------------|
| Languages                                       |                       |
|                                                 | CREATE NEW            |
|                                                 |                       |
|                                                 |                       |
| New Language                                    | 8                     |
| New Language                                    |                       |
| New Language<br>* Languages @<br>select a value | Required Fields ( 🋊 ) |

 Languages
 CREATE NEW

 Languages
 Exit

 English
 I

Once the information is saved, the language information is displayed.

b. <u>Certifications</u> – To add a new certification, click Create New at the top-right of the Certification section and complete the required fields in the displayed pop-up window.

| Certifications             |         |                            |                       |                           |                |            |
|----------------------------|---------|----------------------------|-----------------------|---------------------------|----------------|------------|
|                            |         |                            |                       |                           |                | CREATE NEW |
| Specially Certificate Type | Other ( | Certification Certificatio | on Number Exempt from | Accreditat Effective Date | e End D        | ate        |
|                            |         |                            |                       |                           |                | CREATE NEW |
| New Certification          |         |                            |                       |                           |                | 8          |
|                            |         |                            |                       |                           | Required Field | s ( 🛊 )    |
| Exempt from Accreditation  |         | 0                          |                       |                           |                |            |
| * Specialty                | 0       | * Certificate Type         | 0                     | Other Certification       |                | 0          |
| select a value             | -       | select a value             | -                     |                           |                |            |
| Certification Number       | 0       | * Effective Date           | 0                     | End Date                  |                | 0          |
|                            |         |                            | <b>**</b>             |                           |                |            |
|                            |         |                            |                       |                           |                |            |

Once the information is saved, the certification information is displayed.

| Specialty         Certificate Type         Other Certification         Certification Nu         Exempt from Ac         Effective Date         End Date           901-General         Board Certified         2/21/2019         2/21/2021 | Edit |
|----------------------------------------------------------------------------------------------------|------|
|                                                                                                    |      |
| Hospital Associate<br>Behavioral Analsyt<br>(BCABA)                                                                                                    |      |

CANCEL

SAVE

c. <u>Additional Information</u> – Enter the URL for your provider website. This step is optional.

| Please enter the provider website | address below. It must begin with "http:" or "https:" followed by a valid address |
|-----------------------------------|-----------------------------------------------------------------------------------|
|                                   |                                                                                   |

d. <u>Malpractice Carrier Information</u> – To add new malpractice carrier information, click Create New at the top-right of the Malpractice Information section and complete the required fields in the displayed pop-up window.

| Malpractice Information                                                                                                    |                |                                                                                                    | •   |
|----------------------------------------------------------------------------------------------------|----------------|----------------------------------------------------------------------------------------------------|-----|
| Please complete the malpractice information below                                                                                                    |                |                                                                                                    |     |
|                                                                                                    |                | CREATE NEW                                                                                                    |     |
| Type of Carrier Name of Carrier Coverage Amount Aggr Coverage Amount Per O Policy Number                                                                        | Effective Date | End Date                                                                                                    |     |
|                                                                                                    |                | 4                                                                                                    | •   |
|                                                                                                    |                |                                                                                                    |     |
|                                                                                                    |                |                                                                                                    |     |
|                                                                                                    |                |                                                                                                    |     |
|                                                                                                    |                | CREATE NEW                                                                                                    |     |
|                                                                                                    |                |                                                                                                    |     |
| G IDS INTRODUCE INVENTIONAL DEAVE                                                                                                    |                |                                                                                                    |     |
| New Malpractice Carrier Information                                                                                                    |                |                                                                                                    | ×   |
|                                                                                                    |                | Required Fields                                                                                                    |     |
| New Malpractice Carrier Information  * Type of Carrier   * Policy Number                                                                                        | Ø              | Required Fields                                                                                                    |     |
| New Malpractice Carrier Information         * Type of Carrier <ul> <li>* Name of Carrier</li> <li>* Policy Number</li> <li>select a value</li> <li>*</li> </ul> |                |                                                                                                    | (*) |
| New Malpractice Carrier Information  * Type of Carrier   * Policy Number                                                                                        | ©              | Image: Second second second | (*) |
| New Malpractice Carrier Information         * Type of Carrier <ul> <li>* Name of Carrier</li> <li>* Policy Number</li> <li>select a value</li> <li>*</li> </ul> |                |                                                                                                    | (*) |
| New Malpractice Carrier Information         * Type of Carrier <ul> <li>* Name of Carrier</li> <li>* Policy Number</li> <li>select a value</li> <li>*</li> </ul> |                | * End Date                                                                                                    | (*) |
| New Malpractice Carrier Information         * Type of Carrier <ul> <li>* Name of Carrier</li> <li>* Policy Number</li> <li>select a value</li> <li>*</li> </ul> |                | * End Date                                                                                                    | (*) |

Once the information is saved, the carrier information is displayed.

|                      |                      |                                      |                                                            |                                                                          |                                                                                         | •                                                                                                  |
|----------------------|----------------------|--------------------------------------|------------------------------------------------------------|--------------------------------------------------------------------------|-----------------------------------------------------------------------------------------|----------------------------------------------------------------------------------------------------|
| ce information below |                      |                                      |                                                            |                                                                          |                                                                                         |                                                                                                    |
|                      |                      |                                      |                                                            |                                                                          |                                                                                         | CREATE NEW                                                                                         |
| Name of Carrier      | Coverage Amount Aggr | Coverage Amount Per O                | Policy Number                                              | Effective Date                                                           | End Date                                                                                | Edit                                                                                               |
| Triple S             | 1000000              | 25000                                | 387648326                                                  | 2/12/2019                                                                | 2/23/2021                                                                               | 2                                                                                                  |
|                      |                      |                                      |                                                            |                                                                          |                                                                                         |                                                                                                    |
|                      |                      |                                      |                                                            |                                                                          |                                                                                         |                                                                                                    |
|                      |                      |                                      |                                                            |                                                                          |                                                                                         |                                                                                                    |
|                      |                      |                                      |                                                            |                                                                          |                                                                                         | v                                                                                                  |
|                      | Name of Carrier      | Name of Carrier Coverage Amount Aggr | Name of Carrier Coverage Amount Aggr Coverage Amount Per O | Name of Carrier Coverage Amount Aggr Coverage Amount Per O Policy Number | Name of Carrier Coverage Amount Aggr Coverage Amount Per O Policy Number Effective Date | Name of Carrier Coverage Amount Aggr Coverage Amount Per O., Policy Number Effective Date End Date |

e. <u>Malpractice Suit Information</u> – Select Yes or No to answer the question regarding current and previous Malpractice suits.

If you select **No**, no additional information is needed.

|       | rently or have you within the last 5 years been involved in a malpractice suit or claim in which your care and treatme<br>was at issue, including pending or dismissed cases or claims settled before or during trial or settled to avoid a | nt<br>Ø |
|-------|----------------------------------------------------------------------------------------------------|---------|
| O Yes | • No                                                                                                    |         |
|       |                                                                                                    |         |

If you select **Yes**, a panel is presented to collect information regarding current and previous malpractice suits. To add the suit information, click **Create New** at the top-right of the **Malpractice Suit** section and complete the required fields in the displayed pop-up window.

| Yes 🔿 N      | 10            |                    |                      |              |            |
|--------------|---------------|--------------------|----------------------|--------------|------------|
|              |               |                    |                      |              | CREATE NEW |
| Patient Name | Policy Number | Your status in the | Claimant / Plaintiff | Status Claim |            |
|              |               |                    |                      |              |            |
|              |               |                    |                      | CREA         |            |

| New Malpractice Information                            |                          |   |                                             |    |                       | ۵  | ^ |
|--------------------------------------------------------|--------------------------|---|---------------------------------------------|----|-----------------------|----|---|
|                                                        |                          |   |                                             |    | Required Fields (     | *) |   |
| Patient/Plaintiff Name                                 |                          | 0 |                                             |    |                       |    |   |
| Patient Name O Plaintiff Name                          |                          |   |                                             |    |                       |    | ш |
| Patient Name                                           |                          | 0 |                                             |    |                       |    | I |
| <ul> <li>Your Involvement in the Case</li> </ul>       | * Date of occurrence     | 0 | * Your status in the Case                   | 0  | * Claim Date          | 0  | I |
| select a value 👻                                       | <b>m</b>                 |   | select a value                              | •  |                       |    | ш |
| * Liability carrier involved                           | * Carrier's phone number | 0 | * Policy Number                             | 0  | Additional defendants | 0  | ш |
|                                                        |                          |   |                                             |    |                       |    | ш |
| * Describe the allegations against you                 |                          | 0 | * Describe the alleged injury to the patier | nt |                       | 0  | ш |
|                                                        |                          |   |                                             |    |                       |    |   |
| * Claimant / Plaintiff filed suit in court             |                          | 0 |                                             |    |                       |    |   |
| Yes No Please enter either State or Federal Court Case | Number but not both.     |   |                                             |    |                       |    |   |
| State Court Case Number                                |                          | 0 | State                                       | 0  | County                | 0  |   |
|                                                        |                          |   | select a value                              |    | select a value        | -  |   |
| Federal Court Case Number                              |                          | 0 | District                                    | 9  |                       |    |   |
|                                                        |                          |   |                                             |    |                       |    |   |
| * Status Claim                                         | (                        | 0 |                                             |    |                       |    |   |
| select a value                                         |                          | • |                                             |    |                       |    | I |
|                                                        |                          |   |                                             |    | CANCEL SA             | VE |   |

Once the information is saved, the malpractice suit information is displayed.

Once all sections have been completed, click **Save and Continue** at the bottom-right to save the Other page.

|           |            |            |            |            |                | CR       | EATE NEW |
|-----------|------------|------------|------------|------------|----------------|----------|----------|
| pe of Car | Name of Ca | Coverage A | Coverage A | Policy Num | Effective Date | End Date | Edit     |
|           |            |            |            |            |                |          |          |
|           |            |            |            |            |                |          |          |
|           |            |            |            |            |                |          |          |
|           |            |            |            |            |                |          |          |
|           |            |            |            |            |                |          |          |
|           |            |            |            |            |                |          |          |

# 3.9 Disclosures

## **Quick Reference – Disclosures**

### Table 10 – Disclosures

| Step       | Task                                                                                                    | Action                                                                                                    | Result                                                                             |  |
|------------|----------------------------------------------------------------------------------------------------|----------------------------------------------------------------------------------------------------|------------------------------------------------------------------------------------|--|
| Start from | Start from the Disclosures page. This page displays after clicking Save and Continue from the previous page. |                                                                                                    |                                                                                    |  |
| 1          | Complete Disclosure<br>forms.                                                                                | <ul> <li>a. Complete the disclosure forms displayed by clicking Create New next to each form.</li> <li>b. To edit or delete a form, click the desired form's name and then the Edit button in the displayed pop-up window.</li> <li>c. Click Save and Continue once all forms are completed.</li> </ul> | Disclosures are completed.<br>Progress bar advances to the next<br>available page. |  |

# **Detailed Steps**

1. The Disclosure page lists the required forms that need to be completed. For OPR enrollments, only the **Provider Self Disclosure** form is required.

| Disclosure Details                                                                                                    |                  |                            |
|----------------------------------------------------------------------------------------------------|------------------|----------------------------|
|                                                                                                    |                  |                            |
| PRIVACY NOTICE STATEMENT                                                                                                    |                  |                            |
| This statement explains the use and disclosure of information about providers and the authority and purposes for which taxpayer identific numbers, including Social Security Numbers (SSNs) and dates of birth (DOB), may be requested and used.                                                                                                    | ation            |                            |
| Any information provided in connection with provider enrollment will be used to verify eligibility to participate as a provider and for purpos<br>the administration of the Puerto Rico Medicaid Program (PRMP). This information will also be used to ensure that no payments will be m<br>providers who are excluded from participation. Any information may also be provided to the U.S. DHHS Centers for Medicare and Medica<br>Services, the Internal Revenue Service, Puerto Rico Office of the Attorney General, the Medicaid Fraud Control Unit, or other federal, sta<br>logical agencies as appropriate. | ade to<br>aid    |                            |
| Providing this information is mandatory to be eligible to enroll as a provider with the PRMP, pursuant to 42 CFR § 455 and CFR § 438. Fa to submit the requested information may result in a denial of enrollment as a provider, or denial of continued enrollment as a provider and deactivation of all provider numbers used by the provider to obtain Medicaid funds.                                                                                                    |                  |                            |
| OWNERSHIP/CONTROLLING INTEREST                                                                                                    |                  |                            |
| Federal law requires individuals and entities with ownership, control, management or a business relationship to submit a separate disclos<br>form for each entity or person affiliated with the provider. For more information on federal disclosure requirements, see 42 CFR § 455.10<br>106, 42 CFR § 455.436, 42 CFR § 1002.3, and CFR § 438.602 (b)                                                                                                    |                  |                            |
|                                                                                                    |                  |                            |
| DISCLOSURE FORMS                                                                                                    |                  |                            |
| All entities and persons enrolling or revalidating with PRMP are required to report their disclosing entities. (Please note this does not include those pr<br>prescribing (OPR) providers.) Possible disclosing entities can be: A person with direct or indirect ownership equal to 5% or more, an entity that owns<br>deed/trust, note or other obligation or a managing employee, and/or a subcontractor.                                                                                                    |                  |                            |
| Answer all questions. If you do not believe that a question is applicable, select a response of "No". If you respond "Yes" to any question, pleat may be requested.                                                                                                    | se provide the a | dditional information that |
| Disclosure Form                                                                                                    | Status           | Create New                 |
| Provider Self Disclosure                                                                                                    | New              | CREATE NEW                 |
|                                                                                                    |                  |                            |

#### a. To start completing the disclosure form, click Create New next to the desired form.

| Answer all questions. If you do not believe that a question is applicable, select a response of "No". If you respond "Yes" to any question, please provide the additional information that may be requested. |            |            |  |  |  |
|----------------------------------------------------------------------------------------------------|------------|------------|--|--|--|
|                                                                                                    | Status     | Create New |  |  |  |
| CREATE NEW                                                                                                    |            | CREATE NEW |  |  |  |
|                                                                                                    | CREATE NEW |            |  |  |  |

The disclosure form details display in a pop-up window. Complete all fields within the form. *Example: Provider Self Disclosure* 

| New Provider Self Disclosure          |               |                      |                       |                          | ×                                         |   |
|---------------------------------------|---------------|----------------------|-----------------------|--------------------------|-------------------------------------------|---|
| Providers are rec<br>response of "No" | •             | questions on this fo | rm. For questions     | R<br>that may not be app | equired Fields ( 🋊 )<br>licable, select a | 4 |
| Title                                 | Legal Last Na | First Last Name      | Second Last           | First Name               | Middle Name                               |   |
|                                       | Last          | Last                 |                       | First                    |                                           |   |
| Suffix                                | SSN           | Birth Da             | ite                   |                          |                                           |   |
|                                       | 569-03-0303   | 04/05/               | 1980                  |                          |                                           |   |
| Licensure                             |               |                      |                       |                          |                                           |   |
| in the past 10                        | years?        | gainst your license  | or certification, by  | any state or certifica   | ation board 🕜                             |   |
| • Yes                                 | ) No          |                      |                       |                          |                                           |   |
|                                       |               |                      |                       |                          |                                           |   |
|                                       |               | our license, registr | ation or certificatio | on in the past 10 yea    | rs? 🕜                                     |   |
| • Yes                                 | ) No          |                      |                       |                          |                                           |   |

**ADDITONAL FIELDS IN FORM**: If Yes is clicked for any question on the form, an additional field or panel will display to add more information.

Once the form is completed, click Save.

| s program since the inception of | those programs? |
|----------------------------------|-----------------|
| * Jurisdiction 🕜                 |                 |
|                                  | CANCEL          |

When the form is saved, the form's status will change to "Completed."

a. To edit or delete an added disclosure form, click on the name of the desired form.

| Answer all questions.<br>may be requested. | If you do not believe that a question is applicable, select a response of "No". If you respond "Yes" to any question, please |
|--------------------------------------------|----------------------------------------------------------------------------------------------------|
| Disclosure Form                            |                                                                                                    |
| Provider Self Disclose                     | ne                                                                                                    |
|                                            |                                                                                                    |

A pop-up window displays the forms you have submitted for that disclosure type. If you completed more than one form for that disclosure type, you will see multiple forms.

| View Provider Self Disclosure |      | 8        |
|-------------------------------|------|----------|
| Disclosure Name               | Edit |          |
| Last, First                   |      | <b>*</b> |
|                               |      |          |
|                               |      |          |
|                               |      |          |
|                               |      | Ŧ        |
|                               |      | 01.005   |
|                               |      | CLOSE    |

Click the **Edit** button next to the desired form from the list.

| View Provider Self Disclosure | 8     |
|-------------------------------|-------|
| Disclosure Name               | Edit  |
| Last, First                   | ▲     |
|                               |       |
|                               |       |
|                               |       |
|                               | Ψ.    |
|                               | CLOSE |

The completed form is displayed in a new pop-up window. There you can edit any field you had previously completed.

Provider Enrollment Portal (PEP) Enrollment Steps - Ordering, Prescribing, and Referring (OPR) Providers

| Edit Provider Self Disclosure                        |                                         |                                  |                    |                      | ×                          |   |
|------------------------------------------------------|-----------------------------------------|----------------------------------|--------------------|----------------------|----------------------------|---|
|                                                      | equired to answer<br>ct a response of ' | all questions on 'No".           | this form. For qu  |                      | quired Fields(*)<br>not be | • |
| Title                                                | Legal Last                              | First Last N                     | Second Las         | First Name           | Middle Name                |   |
|                                                      | Last                                    | Last                             |                    | First                |                            |   |
| Suffix                                               | SSN                                     | Birth D                          | ate                |                      |                            |   |
| Licensure                                            |                                         |                                  |                    |                      |                            |   |
| Has any action b<br>certification b                  | on ever been take                       | en against your lic<br>10 years? | cense or certifica | tion, by any state   | or @                       |   |
| O Yes                                                | • No                                    |                                  |                    |                      |                            |   |
| <ul> <li>Have there b years?</li> <li>Yes</li> </ul> | een any changes <ul> <li>No</li> </ul>  | to your license, r               | registration or ce | rtification in the p | ast 10 🕜                   |   |
| Affiliations                                         |                                         |                                  |                    | -1                   |                            | Ŧ |

To save any information you have edited, scroll to the bottom of the form and click **Save** in the bottom-right corner.

| * Pho                      | ent in any | Ø      |
|----------------------------|------------|--------|
| those programs?<br>Yes  No | псерион ог |        |
|                            |            |        |
|                            |            |        |
| DELETE                     | CANCEL     | SAVE v |

If you want to delete the form, scroll to the bottom of the form and click **Delete** in the bottom-left corner.

| <ul> <li>* Phon. @ * Phone Num @</li> <li>Home          789-898-9809     </li> <li>Convictions Of Criminal Offense</li> <li>* Has the provider been convicted of a criminal offense related to their involvement in any program under Medicare, Medicaid, or the Title XX services program since the inception of those programs?</li> </ul> | Ø    |   |
|----------------------------------------------------------------------------------------------------|------|---|
| ○ Yes ● No                                                                                                    |      |   |
|                                                                                                    |      | l |
| DELETE CANCEL                                                                                                    | SAVE |   |
|                                                                                                    |      | Ŧ |

A pop-up window displays for you to confirm if you would like to delete the form. Click Yes.

| Delete Confirmation  |                          |
|----------------------|--------------------------|
| Are you sure you wan | t to delete this record? |
| NO                   | YES                      |
|                      |                          |

The form is now deleted from your application.

Please note that if you deleted the only form for that disclosure type, the status will change from "Completed" to "New."

b. Once the form is completed, click **Save and Continue** at the bottom-right to save the Disclosure page.

|     | DISCLOSURE FORMS                                                                                                    |                                                     |                    |                           |
|-----|----------------------------------------------------------------------------------------------------|-----------------------------------------------------|--------------------|---------------------------|
|     | All entities and persons enrolling or revalidating with PRMP are required to report their disclosin<br>prescribing (OPR) providers.) Possible disclosing entitles can be: A person with direct or indire<br>lead/trust, note or other obligation or a managing employee, and/or a subcontractor. |                                                     |                    |                           |
|     | Answer all questions. If you do not believe that a question is applicable, select a response<br>may be requested.                                                                                                    | of "No". If you respond "Yes" to any question, piea | se provide the add | ditional information that |
|     | Disclosure Form                                                                                                    |                                                     | Status             | Create New                |
|     | Provider Self Disclosure                                                                                                    |                                                     | New                | CREATE NEW                |
|     |                                                                                                    |                                                     | 1                  |                           |
|     |                                                                                                    | SAVE AND CONTINUE                                   |                    |                           |
| CAN | EL                                                                                                    |                                                     |                    | SAVE AND CONTINUE         |

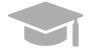

**SAVING AND CONTINUING:** The required form must display a Completed status to save the Disclosures step and continue to the next enrollment step.

If required form remains incomplete, you will not be allowed to continue to the next step.

# 3.10 Attachments

# **Quick Reference – Attachments**

Table 11 – Attachments

| Step      | Task                   | Action                                                                                                    | Result                                                                                   |
|-----------|------------------------|----------------------------------------------------------------------------------------------------|------------------------------------------------------------------------------------------|
| Start fro | m the Attachments page | . This page displays after clicking Save                                                                                                    | e and Continue from the previous page.                                                   |
| 1         | Add Attachments.       | <ul> <li>a. Add the attachments<br/>requested at the top of the<br/>section by clicking Create New<br/>and filling out the required<br/>fields in the displayed pop-up<br/>screen. Once the documents<br/>are uploaded, the attachment<br/>information is displayed and<br/>the requirement is marked as<br/>met.</li> <li>b. Click Save and Continue.</li> </ul> | Attachments are added and saved.<br>Progress bar advances to the next<br>available page. |

### **Detailed Steps**

1. The Attachments page is displayed.

| ments                                                                                                    |                                                                                  |  |
|----------------------------------------------------------------------------------------------------|----------------------------------------------------------------------------------|--|
| rovider Type                                                                                                    | Specialty                                                                        |  |
| Optometrist                                                                                                    | Optometrist                                                                      |  |
| Additional Information                                                                                          |                                                                                  |  |
| Your provider type and specialty may require additional infor                                                   | nation                                                                           |  |
| If you carry malpractice or liability insurance, please p                                                       | provide a copy.                                                                  |  |
|                                                                                                    |                                                                                  |  |
| Required Attachments                                                                                            |                                                                                  |  |
|                                                                                                    | of the required documentation to continue with the enrollment.                   |  |
|                                                                                                    | of the required documentation to continue with the enrolment.<br>Requirement Met |  |
| Below are the list of required attachments. Please submit all                                                   |                                                                                  |  |
| Below are the list of required attachments. Please submit all<br>Attachment Type                                | Requirement Met                                                                  |  |
| Below are the list of required attachments. Please submit all<br>Attachment Type<br>Federal W-9 Form            | Requirement Met                                                                  |  |
| Below are the list of required attachments. Please submit all<br>Attachment Type<br>Federal W-9 Form<br>License | Requirement Met NO NO                                                            |  |

Additional Information indicates any required additional documentation based on your Provider Type and information provided during previous enrollment steps.

Example: Copy of Malpractice or Liability Insurance

| Attachments                                                                                                    |                          |
|----------------------------------------------------------------------------------------------------|--------------------------|
| Provider Type<br>Optometrist                                                                                                    | Specialty<br>Optometrist |
| Additional Information                                                                                                    |                          |
| Your provider type and specialty may require additional information<br>If you carry malpractice or liability insurance, please provide a copy. |                          |

Required attachments for your Provider type and specialty are displayed in the **Required Attachments** section. The Requirement Met column displays "No" if attachment has not been added.

| ttachment Type          | Requirement Met |
|-------------------------|-----------------|
| ederal W-9 Form         | NO              |
| icense                  | NO              |
| enal Record Certificate | Ю               |

a. Click Create New on the Attachment Details panel to add a new attachment.

| Attachment Details  |                 |           |            |
|---------------------|-----------------|-----------|------------|
|                     |                 |           | CREATE NEW |
| Transmission Method | Attachment Type | File Name |            |
|                     |                 |           | Î          |
|                     |                 |           |            |
|                     |                 |           |            |
|                     |                 |           | CREATE NEW |
|                     |                 |           |            |

Complete all the required fields in the pop-up window and upload the document.

| New Attachment        |   |                   |        | ×    |
|-----------------------|---|-------------------|--------|------|
| * Transmission Method | Ø | * Attachment Type | Ø      |      |
| select a value        | - | select a value    | -      |      |
| Upload File           |   |                   |        | Θ    |
| SELECT FILES          |   |                   |        |      |
|                       |   |                   |        |      |
|                       |   |                   | CANCEL | SAVE |

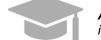

**ACCEPTED FILE TYPES:** File types currently accepted as attachments include .xlsx, .xls, .docx, .doc, .png, .txt, .jpg, .pdf, .gif, and .zip.

Once saved, the attachment displays in the panel.

|                     |                          |           | CREATE NEW |
|---------------------|--------------------------|-----------|------------|
| Fransmission Method | Attachment Type          | File Name | Edit       |
| Electronic Only     | License                  | 1234.docx | ۵          |
| Electronic Only     | Federal W-9 Form         | 1234.docx | ۵          |
| lectronic Only      | Penal Record Certificate | 1234.docx |            |

In the Required Attachments panel, the Requirement Met column of an attachment changes from "No" to "Yes" once the attachment has been added.

| Attachment Type          | Requirement Met |
|--------------------------|-----------------|
| Federal W-9 Form         | Yes             |
| License                  | Yes             |
| Penal Record Certificate | Yes             |
|                          |                 |

b. Click **Save and Continue** at the bottom-right to save the Attachments page.

| Transmission Method | Attachment Type  | File Name                | Edit |
|---------------------|------------------|--------------------------|------|
| Electronic Only     | Federal W-9 Form | ITIL Certificate (3).pdf |      |
| Electronic Only     | License          | ITIL Certificate (3).pdf |      |
|                     |                  |                          |      |
|                     |                  |                          |      |
|                     |                  |                          |      |

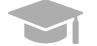

**SAVING AND CONTINUING:** <u>All required attachments</u> must be added before saving the Attachments step and continuing to the next enrollment step.

# 3.11 Agreement/Submit

### **Quick Reference – Agreement/Submit**

| Table | 12 – | Agreement/Submit     |
|-------|------|----------------------|
| lasio |      | / giooniona o asinit |

| Step            | Task                                                                                                    | Action                                                                                                    | Result                                                                          |  |  |  |  |
|-----------------|----------------------------------------------------------------------------------------------------|----------------------------------------------------------------------------------------------------|---------------------------------------------------------------------------------|--|--|--|--|
| Start fro page. | Start from the Agreement/Submit page. This page displays after clicking Save and Continue from the previous page. |                                                                                                    |                                                                                 |  |  |  |  |
| 1               | Accept Terms and<br>Conditions.                                                                                   | Click Proceed to accept the terms and conditions.                                                                                        | Provider Agreement PDF displays.                                                |  |  |  |  |
| 2               | Accept Provider<br>Agreement.                                                                                     | Read the Provider Agreement and click the I Accept checkbox.                                                                             | Confirmation pop-up window displays.                                            |  |  |  |  |
| 3               | Confirm Provider<br>Agreement.                                                                                    | Click Yes in the pop-up window to confirm agreement.                                                                                     | Signature section displays.                                                     |  |  |  |  |
| 4               | Complete Signature section.                                                                                       | <ul><li>a. Click the I Accept checkbox<br/>and fill in the rest of the fields.</li><li>b. Click Request Verification<br/>Code.</li></ul> | Verification code is sent via email.                                            |  |  |  |  |
| 5               | Add verification code.                                                                                            | Enter verification code sent via email and click Submit.                                                                                 | Enrollment submission confirmation screen displays.                             |  |  |  |  |
| 6               | Confirm submission of enrollment.                                                                                 | Click Yes to confirm submission.                                                                                                    | Enrollment submission notification is received via pop-up screen and via email. |  |  |  |  |

### **Detailed Steps**

1. The Agreement/Submit page is displayed. This is the final step to complete and submit a new Provider Enrollment Application. Information previously entered during the other enrollment steps displays under the Terms of Agreement.

| back to the appropriate screen using their stated be<br>accepted, and the application for the is<br>The terms of the enrollment are stated be<br>accepted, and the application has been or<br>application process would need to be state<br>the terms of the Provider Enrollment<br>the Print panel (located on the top right his<br>Once your application is approved, your in<br>(MAOS). Be aware that the MCO/MAO or<br>setablish a contract with an MCO/MAO or<br>setablish a contract with an MCO/MAO or<br><b>Terms of Agreement</b><br>Leash Name<br>First Last<br>NPI Tax:                                                                                                    | tabs in the table of contents<br>appropriate enrollment and/<br>appropriate enrollment and/<br>appropriate enrollment<br>and submitted, a l<br>days) to complete and submitted,<br>ris additional documentation<br>Unit at PRMP-PEF@salud.;<br>and of the panel).<br>Information will be shared wan<br>an contact you, or you may                         | s. If the enrollment type and/or p/orprovider type. e terms in order to submit the e PDF version of the application mit the application. If not submit the application of the application of the | e made, except for enrollment type and provider type, by navigating<br>provider type selected is incorrect, do not submit the application. You<br>enroltment application for review and approval. Once the terms are<br>is available for saving. If terms are not accepted, the application will be<br>ted within 30 calendar days, the application will be deleted, and the<br>ments along with your Application Tracking Number (ATN) would need<br>included in the email and can be generated by clicking Coversheet on<br>e Organizations (MCOs)/Medicare Advantage Organizations<br>ue contracts with them. This enrollment does not automatically<br>Contact Email |       |
|----------------------------------------------------------------------------------------------------|----------------------------------------------------------------------------------------------------|----------------------------------------------------------------------------------------------------|----------------------------------------------------------------------------------------------------|-------|
| back to the appropriate screen using their stated be<br>accepted, and the enrollment are stated be<br>accepted, and the application has been of<br>application process would need to be stated<br>application process would need to be stated<br>the try their stated be<br>to be emailed to the Provider Enrollment<br>the Print panel (located on the top right<br>honce your application is approved, your in<br>(MAOS). Be avare that the MCO/MAO or<br>establish a contract with an MCO/MAO or<br>try the stated<br>the stated be<br>the stated be<br>the s | tabs in the table of contents<br>appropriate enrollment and/<br>alow. You must accept these<br>onfirmed and submitted, a l<br>days) to complete and submitted, a<br>trad from the beginning.<br>Is additional documentation<br>Unit at FRMP-PEP@satud.<br>Information will be shared wan<br>an contact you, or you may<br>be contact Name<br>Contact Name | s. If the enrollment type and/or p/orprovider type. e terms in order to submit the e PDF version of the application mit the application. If not submit the application of the application of the | provider type selected is incorrect, do not submit the application. You<br>anroliment application for review and approval. Once the terms are<br>is available for saving. If terms are not accepted, the application will be<br>ted within 30 calendar days, the application will be deleted, and the<br>ments along with your Application Tracking Number (ATN) would need<br>included in the email and can be generated by dicking Ooversheet on<br>e Organizations (MCOs)/Medicare Advantage Organizations<br>ue contracts with them. This enrollment does not automatically                                                                                          |       |
| back to the appropriate screen using their stated be<br>accepted, and the enrollment are stated be<br>accepted, and the application has been of<br>application process would need to be stated<br>application process would need to be stated<br>the try their stated be<br>to be emailed to the Provider Enrollment<br>the Print panel (located on the top right<br>honce your application is approved, your in<br>(MAOS). Be avare that the MCO/MAO or<br>establish a contract with an MCO/MAO or<br>try the stated<br>the stated be<br>the stated be<br>the s | tabs in the table of contents<br>appropriate enrollment and/<br>alow. You must accept these<br>onfirmed and submitted, a l<br>days) to complete and submitted, a<br>trad from the beginning.<br>Is additional documentation<br>Unit at FRMP-PEP@satud.<br>Information will be shared wan<br>an contact you, or you may<br>be contact Name<br>Contact Name | s. If the enrollment type and/or p/orprovider type. e terms in order to submit the e PDF version of the application mit the application. If not submit the application of the application of the | provider type selected is incorrect, do not submit the application. You<br>anroliment application for review and approval. Once the terms are<br>is available for saving. If terms are not accepted, the application will be<br>ted within 30 calendar days, the application will be deleted, and the<br>ments along with your Application Tracking Number (ATN) would need<br>included in the email and can be generated by dicking Ooversheet on<br>e Organizations (MCOs)/Medicare Advantage Organizations<br>ue contracts with them. This enrollment does not automatically                                                                                          |       |
| accepted, and the application has been care assert or term instructions that the instrument of the application is submitted, if there to be emailed to the Provider Enrollment! The Print panel (located on the ton right to be emailed to the Provider Enrollment to the provider Enrollment to the provider Enrollment to th                                                                                                    | confirmed and submitted, at<br>lays) to complete and submitted at<br>red from the beginning.<br>Is additional documentation<br>unit at IPRMP-PERgealud;<br>and of the panel).<br>Information will be shared w<br>an contact you, or you may<br>).<br>Contact Name                                                                                         | PDF version of the application<br>mit the application. If not submit<br>in you wish to submit, the docur,<br>pr.gov. A coversheet must be<br>with the Medicaid Managed Car<br>contact the MCO/MAO to purs                                                                                                    | is available for saving. If terms are not accepted, the application will be<br>ted within 30 calender days, the application will be deleted, and the<br>ments along with your Application Tracking Number (ATN) would need<br>included in the email and can be generated by clicking Coversheet on<br>e Organizations (MCOs)/Medicare Advantage Organizations<br>ue contracts with them. This enrollment does not automatically                                                                                                    |       |
| to be emailed to the Provider Enrollment<br>the Print panel (located on the top right hit<br>hone your application is approved, your in<br>(MAOS). Be aware that the MCO/MAO or<br>establish a contract with an MCO/MAO<br>Terms of Agreement<br>Legal Name<br>Firist Last<br>NPI Tax                                                                                                    | Unit at PRMP-PEP@salud.;<br>and of the panel).<br>nformation will be shared w<br>an contact you, or you may<br>0.<br>Contact Name                                                                                                    | pr.gov. A coversheet must be<br>with the Medicaid Managed Car<br>contact the MCO/MAO to purs                                                                                                    | included in the email and can be generated by clicking Coversheet on<br>e Organizations (MCOs)/Medicare Advantage Organizations<br>ue contracts with them. This enrollment does not automatically                                                                                                    |       |
| (MAGS). Be aware that the MCO/MAG or<br>establish a contract with an MCO/MAG<br>Terms of Agreement<br>Legal Name<br>First Last<br>NPI Tax                                                                                                    | an contact you, or you may<br>D.<br>Contact Name                                                                                                    | contact the MCO/MAO to purs                                                                                                    | ue contracts with them. This enrollment does not automatically                                                                                                    |       |
| First Last<br>NPI Tax                                                                                                    |                                                                                                    |                                                                                                    | Contact Email                                                                                                    |       |
| NPI Tax                                                                                                    | First Last                                                                                                    |                                                                                                    |                                                                                                    |       |
|                                                                                                    |                                                                                                    |                                                                                                    |                                                                                                    |       |
| 1942308101 S                                                                                                    | ID Type                                                                                                    | Tax ID Number                                                                                                    | Service Location                                                                                                    |       |
|                                                                                                    | SN                                                                                                    | 569-03-0303                                                                                                    | 605 AVE INDUSTRIAL ISABELA PR, 00662-3655                                                                                                    |       |
| The above provider agrees to partic                                                                                                    | cipate in the Puerto Rico Me                                                                                                    | ledicaid Program.                                                                                                    |                                                                                                    |       |
| the filing of materially incomplete or<br>Program.                                                                                                    | r false information with this                                                                                                    | enrollment request is sufficient                                                                                                    | on any accompanying documents are accurate and true. I understand that<br>t cause for denial of enrollment or termination from the Puerto Rico Medicaid                                                                                                    |       |
|                                                                                                    |                                                                                                    |                                                                                                    | caid Program that it is my responsibility to notify the Puerto Rico Medicaid<br>ess, group affiliation, change of ownership, tax identification number, or NPI.                                                                                                    |       |
| I understand and agree that by se                                                                                                    | ubmitting my application,                                                                                                    | , Puerto Rico Medicaid Progr                                                                                                    | am will share my information with all contracted MCO/MAOs.                                                                                                    |       |
|                                                                                                    |                                                                                                    |                                                                                                    |                                                                                                    | PROCE |

To accept the Terms of Agreement, click **Proceed** at the bottom of the screen.

| Contact Email                                                                    |                                    |         |
|----------------------------------------------------------------------------------|------------------------------------|---------|
|                                                                                  |                                    |         |
| Service Location                                                                 |                                    |         |
| 605 AVE INDUSTRIAL ISABE                                                         |                                    |         |
|                                                                                  | n                                  |         |
| ccompanying documents are accura                                                 |                                    |         |
| or denial of enrollment or termination                                           |                                    |         |
|                                                                                  | PROCEED                            |         |
| ram that it is my responsibility to no<br>p affiliation, change of ownership, ta | ix identification number, or INP1. |         |
| share my information with all cont                                               | racted MCO/MAOs.                   |         |
|                                                                                  |                                    |         |
|                                                                                  |                                    | PROCEED |
|                                                                                  |                                    |         |

2. A new section with a PDF form displays underneath.

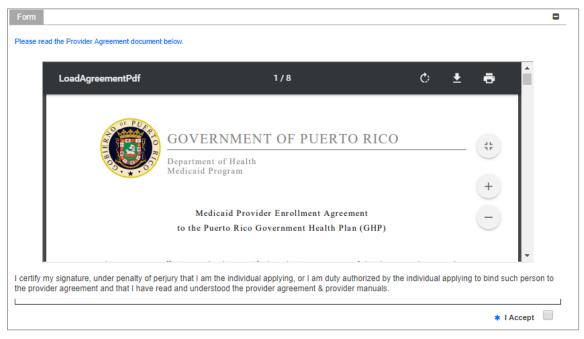

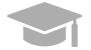

**PROVIDER AGREEMENT**: The Provider Agreement is available in both English and Spanish. The first half of the document is in English and the second half is in Spanish.

Print or save a copy of the Provider Agreement now to keep for your records. Once you have completed this step, you will not be able to return to the Provider Agreement.

Read the Provider Agreement contained in the PDF document displayed and click the I Accept box.

| Form                                                                                     |                                                                                           |           |          |                 | ۵        |
|------------------------------------------------------------------------------------------|-------------------------------------------------------------------------------------------|-----------|----------|-----------------|----------|
| Please read the Provider Agreement document                                              | below.                                                                                    |           |          |                 |          |
| LoadAgreementPdf                                                                         | 1/8                                                                                       | ¢         | Ŧ        | ē               |          |
|                                                                                          | GOVERNMENT OF PUERTO RICO                                                                 |           |          | #               |          |
|                                                                                          | Department of Health<br>Medicaid Program                                                  |           |          | +               |          |
|                                                                                          | Medicaid Provider Enrollment Agreement<br>to the Puerto Rico Government Health Plan (GHP) |           |          | Ξ               |          |
| I certify my signature, under penalty of pe<br>the provider agreement and that I have re |                                                                                           | ndividual | applying | to bind such pe | erson to |
|                                                                                          | * I Accept                                                                                |           |          | * I Acce        | pt 🔲     |

3. A pop-up window displays to confirm your agreement. Click **Yes**.

For Puerto Rico Medicaid Management Information System Use for the Puerto Rico Department of Health This document may not be used without the prior written permission by the Government of Puerto Rico © 2021 Gainwell Technologies

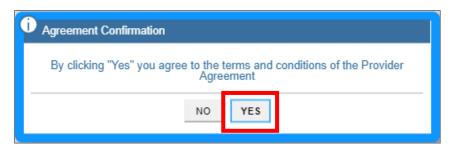

The I Accept checkbox is now checked.

| * | I Accept | 1 |
|---|----------|---|
|---|----------|---|

4. The Signature section displays.

| ature                                                                                   |                                                                                                    |                                                                       |
|-----------------------------------------------------------------------------------------|----------------------------------------------------------------------------------------------------|-----------------------------------------------------------------------|
| The Provider Agreement is fully electronic. E<br>as my written signature.<br>* I Accept | y selecting the "I Accept" box below, I acknowledge the                                                               | at I understand my electronic signature is binding to the same extent |
| Title © * Last Name                                                                     | Second Last Name     Second Last Name                                                                                 | e 😡 Middle Name 😡 Suffix 😡                                            |
| Comments                                                                                |                                                                                                    | 0                                                                     |
|                                                                                         |                                                                                                    |                                                                       |
|                                                                                         |                                                                                                    |                                                                       |
| * Verification Email ID                                                                 | Confirm Verification Email ID                                                                                         | 0                                                                     |
|                                                                                         | An email will be sent to the verification email address l<br>e verification code will expire when the page is closed. | isted above. Check your email and enter the code immediately before   |
| DO NOT NAVIGATE AWAY FROM PAGE                                                          |                                                                                                    |                                                                       |
| Once you receive the code in the email, plea                                            | se enter the verification code and click Submit.                                                                      |                                                                       |
| REQUEST VERIFICATION CODE                                                               | Verification Code                                                                                                    | Submission Date 01/15/2020                                            |
|                                                                                         |                                                                                                    |                                                                       |
| L                                                                                       |                                                                                                    |                                                                       |

a. Click the **I Accept** checkbox in this section and complete the rest of the fields.

| * I Accept | I Accept |            |          |        |        |
|------------|----------|------------|----------|--------|--------|
| Title      |          | First Name | Ø Middle | Name 😡 | Suffix |
| Comments   |          |            | 0        |        |        |
|            |          |            |          |        |        |
|            |          |            |          |        |        |

Version 3.1 Page 58

b. Click Request Verification Code.

| Click on "Request Verification Code" button. An email will be sent to the verification email address listed above.<br>Check your email and enter the code immediately before you leave the application or Submit page. The<br>verification code will expire when the page is closed. |
|----------------------------------------------------------------------------------------------------|
| DO NOT NAVIGATE AWAY FROM PAGE                                                                                                    |
| Once you receive the code in the email, please enter the verification code and click Submit.                                                                                                    |
| REQUEST VERIFICATION CODE Verification Submission 8/1/2019<br>Code Date                                                                                                    |
| REQUEST VERIFICATION CODE PREVIOUS FINISH LATER SUBMIT                                                                                                    |

The verification code will be sent to the email address confirmed in the required fields.

| D Email Verification Code                                                                                                    |
|----------------------------------------------------------------------------------------------------|
| Your Verification Code has been sent to sample@abc.comPlease check your email and promptly enter the code berore you navigate away from the application. |
| ок                                                                                                    |

Example of email received with verification code:

| Reply                                                                                                    |
|----------------------------------------------------------------------------------------------------|
| Dear Provider:                                                                                                    |
| Please use the following verification code for provider name, Florence LastN                                                                                                    |
| Verification Code: T13RFDMP                                                                                                    |
| If you close the internet application window (e.g. Internet Explorer, Chrome or other web browsers) of Later" button, this verification code is no longer valid. To request a new code, return to the main mer Enrollment" and enter your ATN (application tracking number) and password. Click on the "Agreeme page and then click on the "Request Verification Code" button. |
| If you did not request this verification code, please report this to the Medicaid Provider Enrollment Un<br>prmp-pep@salud.pr.gov.                                                                                                    |

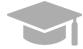

**VALID VERIFICATION CODE**: If you close the internet window containing your enrollment application before entering the verification code sent to you, that verification code is no longer valid.

If this happens, resume your enrollment using your ATN and enrollment password (see **Section 2.4** in the **Provider Enrollment Portal (PEP) Navigation Reference Guide** for detailed steps), and request a new verification code.

For Puerto Rico Medicaid Management Information System Use for the Puerto Rico Department of Health This document may not be used without the prior written permission by the Government of Puerto Rico © 2021 Gainwell Technologies

5. Enter the verification code in the Verification Code field and click Submit.

| 1/2019 | Submission 8<br>Date | T13RFD | Verification<br>Code | JEST VERIFICATION CODE | REQUE |
|--------|----------------------|--------|----------------------|------------------------|-------|
| SUBMIT |                      |        |                      |                        |       |
| 2      | SUBMIT               |        |                      |                        | EL    |

6. Confirm the submission by clicking **Yes** in the pop-up window.

| Alert Confirmation                      |  |  |  |  |  |
|-----------------------------------------|--|--|--|--|--|
| Do you want to submit this application? |  |  |  |  |  |
| NO YES                                  |  |  |  |  |  |

A message confirming your enrollment application submission is displayed on screen.

| MENU | Provider Enrollment                                                   | - | Submit                                                                                              |           |
|------|-----------------------------------------------------------------------|---|----------------------------------------------------------------------------------------------------|-----------|
| _    |                                                                       |   |                                                                                                    | Print RTP |
|      | Submit Confirmation                                                   |   |                                                                                                    |           |
|      | Congratulations! You have succ<br>inquiries related to this applicati |   | r submitted your provider enrollment application. Please reference the tracking number below for al |           |
|      | Tracking Number 2971679817                                            | 7 |                                                                                                    |           |
|      | Coversheet                                                            |   |                                                                                                    |           |
|      |                                                                       |   |                                                                                                    |           |
|      |                                                                       |   |                                                                                                    |           |

A notification will be sent via email confirming the application was successfully submitted for review.

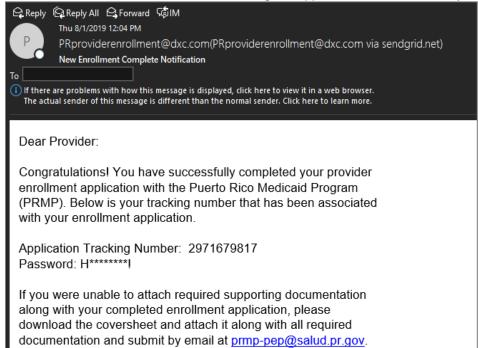

# **4** Notifications

Below are the different types of notifications you can get as a provider after submitting your enrollment. Please make sure to verify your junk mail folder for any notifications from PEP.

# 4.1 Fingerprints Required

You may receive a Secure Communications email informing you that your enrollment requires additional screening. This includes submitting fingerprints and criminal background checks for all owners of 5% or more of the provider being enrolled.

If this screening is not completed within 30 days of receiving the email, the enrollment will be denied.

# 4.2 Return to Provider

You may receive a Secure Communications email informing you that your application requires corrections. The email will include the specific issues in the application that require your attention. You must access your application in the PEP (using the ATN/password used for the application registration), make the necessary updates and resubmit the application.

# 4.3 Enrollment Approval

You will receive a Welcome letter upon approval of your enrollment. For newly-enrolling providers, your Welcome letter will include the provider number and other important program participation information. You will get an email notification that you have a Welcome letter to view and download as a PDF at the Secure Communications site.

# 4.4 Enrollment Denial

You will receive written confirmation via a Secure Communications email if your new enrollment application has been denied. The notification includes the reason(s) why the enrollment was denied and information about appeal rights.